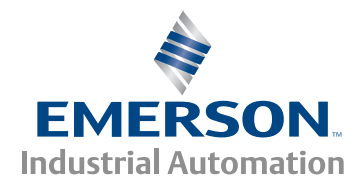

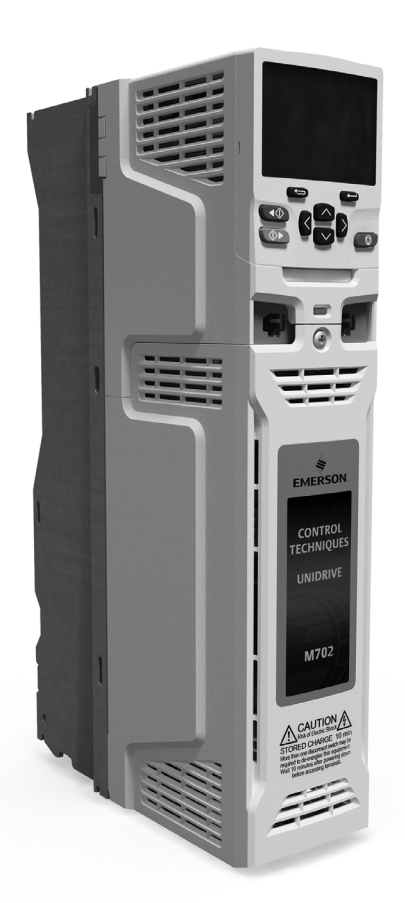

*Control Getting Started Guide*

# *Unidrive M702 Unidrive HS72*

Universal Variable Speed AC drive for induction and permanent magnet motors

Part Number: 0478-0251-02 Issue: 2

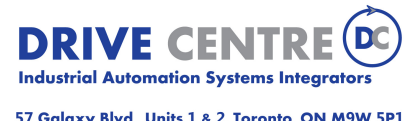

57 Galaxy Blvd., Units 1 & 2, Toronto, ON M9W 5P1 TEL: (416) 231-6767 www.drivecentre.ca

**Control Techniques** 

# **Contents**

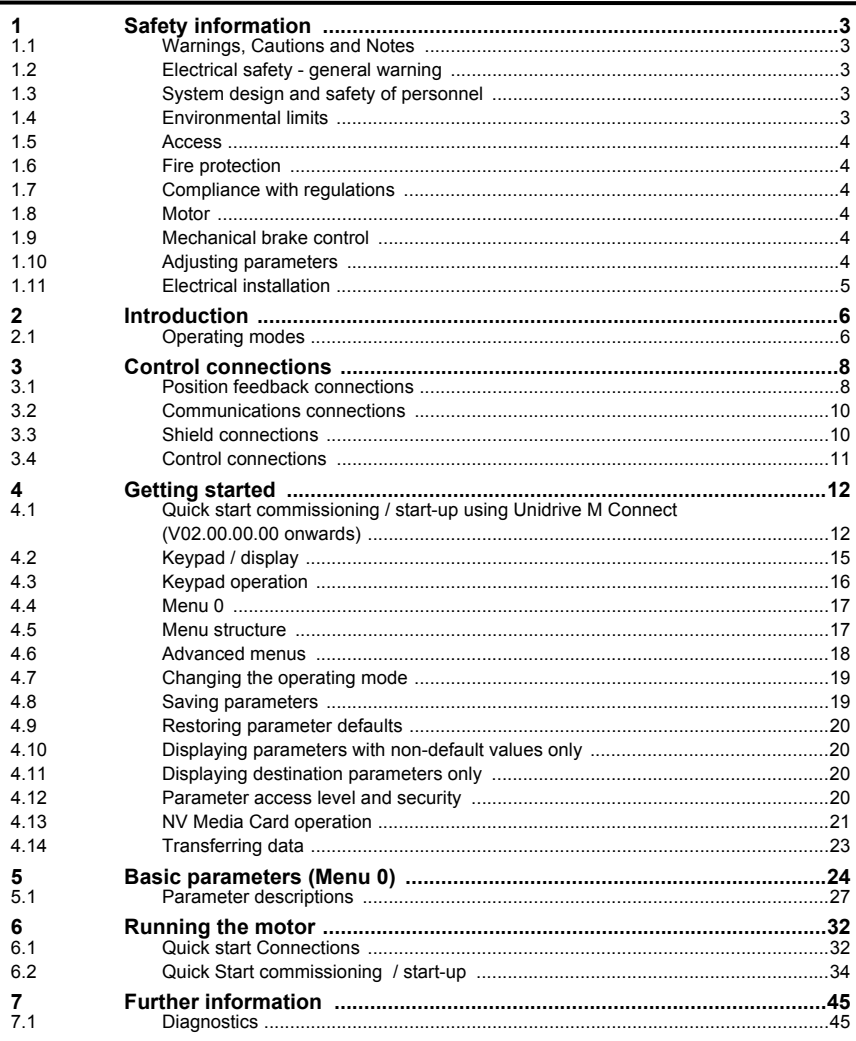

# **Safety information [Safety information](#page-2-0)**

[Basic parameters \(Menu 0\)](#page-23-1)

[Running the motor](#page-31-2)

Running the motor

Further information [Further information](#page-44-2)

# <span id="page-2-5"></span><span id="page-2-0"></span>**1 Safety information**

## <span id="page-2-1"></span>**1.1 Warnings, Cautions and Notes**

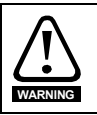

A Warning contains information which is essential for avoiding a safety hazard.

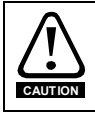

A Caution contains information which is necessary for avoiding a risk of damage to the product or other equipment.

A **Note** contains information, which helps to ensure correct operation of the product. **NOTE**

### <span id="page-2-2"></span>**1.2 Electrical safety - general warning**

The voltages used in the drive can cause severe electrical shock and/or burns, and could be lethal. Extreme care is necessary at all times when working with or adjacent to the drive. Specific warnings are given at the relevant places in this guide.

### <span id="page-2-3"></span>**1.3 System design and safety of personnel**

The drive is intended as a component for professional incorporation into complete equipment or a system. If installed incorrectly, the drive may present a safety hazard.

The drive uses high voltages and currents, carries a high level of stored electrical energy, and is used to control equipment which can cause injury.

Close attention is required to the electrical installation and the system design to avoid hazards either in normal operation or in the event of equipment malfunction. System design, installation, commissioning/start-up and maintenance must be carried out by personnel who have the necessary training and experience. They must read this safety information and this User Guide carefully.

The STOP and Safe Torque Off functions of the drive do not isolate dangerous voltages from the output of the drive or from any external option unit. The supply must be disconnected by an approved electrical isolation device before gaining access to the electrical connections.

#### **With the sole exception of the Safe Torque Off function, none of the drive functions must be used to ensure safety of personnel, i.e. they must not be used for safety-related functions.**

Careful consideration must be given to the functions of the drive which might result in a hazard, either through their intended behavior or through incorrect operation due to a fault. In any application where a malfunction of the drive or its control system could lead to or allow damage, loss or injury, a risk analysis must be carried out, and where necessary, further measures taken to reduce the risk for example, an over-speed protection device in case of failure of the speed control, or a fail-safe mechanical brake in case of loss of motor braking.

The Safe Torque Off function may be used in a safety-related application. The system designer is responsible for ensuring that the complete system is safe and designed correctly according to the relevant safety standards.

### <span id="page-2-4"></span>**1.4 Environmental limits**

Instructions in this guide regarding transport, storage, installation and use of the drive must be complied with, including the specified environmental limits. Drives must not be subjected to excessive physical force.

### <span id="page-3-0"></span>**1.5 Access**

Drive access must be restricted to authorized personnel only. Safety regulations which apply at the place of use must be complied with.

### <span id="page-3-1"></span>**1.6 Fire protection**

The drive enclosure is not classified as a fire enclosure. A separate fire enclosure must be provided. For further information, refer to the *Drive User Guide*.

### <span id="page-3-2"></span>**1.7 Compliance with regulations**

The installer is responsible for complying with all relevant regulations, such as national wiring regulations, accident prevention regulations and electromagnetic compatibility (EMC) regulations. Particular attention must be given to the cross-sectional areas of conductors, the selection of fuses or other protection, and protective ground (earth) connections.

This guide contains instruction for achieving compliance with specific EMC standards.

Within the European Union, all machinery in which this product is used must comply with the following directives:

2006/42/EC: Safety of machinery. 2004/108/EC: Electromagnetic Compatibility.

### <span id="page-3-3"></span>**1.8 Motor**

Ensure the motor is installed in accordance with the manufacturer's recommendations. Ensure the motor shaft is not exposed.

Standard squirrel cage induction motors are designed for single speed operation. If it is intended to use the capability of the drive to run a motor at speeds above its designed maximum, it is strongly recommended that the manufacturer is consulted first.

Low speeds may cause the motor to overheat because the cooling fan becomes less effective. The motor should be installed with a protection thermistor. If necessary, an electric forced vent fan should be used.

The values of the motor parameters set in the drive affect the protection of the motor. The default values in the drive should not be relied upon.

It is essential that the correct value is entered in Pr **00.046** motor rated current. This affects the thermal protection of the motor.

### <span id="page-3-4"></span>**1.9 Mechanical brake control**

The brake control functions are provided to allow well co-ordinated operation of an external brake with the drive. While both hardware and software are designed to high standards of quality and robustness, they are not intended for use as safety functions, i.e. where a fault or failure would result in a risk of injury. In any application where the incorrect operation of the brake release mechanism could result in injury, independent protection devices of proven integrity must also be incorporated.

### <span id="page-3-5"></span>**1.10 Adjusting parameters**

Some parameters have a profound effect on the operation of the drive. They must not be altered without careful consideration of the impact on the controlled system. Measures must be taken to prevent unwanted changes due to error or tampering.

### <span id="page-4-0"></span>**1.11 Electrical installation**

### **1.11.1 Electric shock risk**

The voltages present in the following locations can cause severe electric shock and may be lethal:

- AC supply cables and connections
- Output cables and connections
- Many internal parts of the drive, and external option units

Unless otherwise indicated, control terminals are single insulated and must not be touched.

#### **1.11.2 Stored charge**

The drive contains capacitors that remain charged to a potentially lethal voltage after the AC supply has been disconnected. If the drive has been energized, the AC supply must be isolated at least ten minutes before work may continue.

[Introduction](#page-5-2)

Introduction

# <span id="page-5-2"></span><span id="page-5-0"></span>**2 Introduction**

#### **Universal AC and servo drive**

This product delivers maximum machine performance.

- Universal high performance open and closed loop control for induction, servo, permanent magnet and linear motors
- Automation and motion option module for direct migration of SyPTPro / SM-Applications programs
- Onboard IEC 61131-3 programmable automation and motion control
- Flexibility with speed and position measurement, supporting multiple devices and all common interfaces
- NV Media Card for parameter copying and data storage

#### **Optional features**

- Select up to three option modules including programmable automation and motion control.
- Ethernet fieldbus communications
- Dual channel Safe Torque Off (STO) input

### <span id="page-5-1"></span>**2.1 Operating modes**

The drive is designed to operate in any of the following modes:

1. Open loop mode

Open loop vector mode Fixed V/F mode (V/Hz) Quadratic V/F mode (V/Hz)

2. RFC - A

With position feedback sensor

Without position feedback sensor (Sensorless)

3. RFC - S

With position feedback sensor Without position feedback sensor (Sensorless)

### **2.1.1 Open loop mode**

The drive applies power to the motor at frequencies varied by the user. The motor speed is a result of the output frequency of the drive and slip due to the mechanical load. The drive can improve the speed control of the motor by applying slip compensation. The performance at low speed depends on whether V/F mode or open loop vector mode is selected.

#### **Open loop vector mode**

The voltage applied to the motor is directly proportional to the frequency except at low speed where the drive uses motor parameters to apply the correct voltage to keep the flux constant under varying load conditions.

Typically 100 % torque is available down to 1 Hz for a 50 Hz motor.

#### **Fixed V/F mode**

The voltage applied to the motor is directly proportional to the frequency except at low speed where a voltage boost is provided which is set by the user. This mode can be used for multi-motor applications.

Typically 100 % torque is available down to 4 Hz for a 50 Hz motor.

**[Introduction](#page-5-0)**

Introduction

[Control connections](#page-7-2)

Control connections

Getting started [Getting started](#page-11-2)

#### **Quadratic V/F mode**

The voltage applied to the motor is directly proportional to the square of the frequency except at low speed where a voltage boost is provided which is set by the user. This mode can be used for running fan or pump applications with quadratic load characteristics or for multi-motor applications. This mode is not suitable for applications requiring a high starting torque.

#### **2.1.2 RFC-A mode**

Rotor Flux Control for Asynchronous (induction) motors (RFC-A) encompasses closed loop vector control with a position feedback device

#### **With position feedback**

For use with induction motors with a feedback device installed. The drive directly controls the speed of the motor using the feedback device to ensure the rotor speed exactly as demanded. Motor flux is accurately controlled at all times to provide full torque all the way down to zero speed.

#### **Without position feedback (Sensorless)**

Sensorless mode provides closed loop control without the need for position feedback by using current, voltages and key motor parameters to estimate the motor speed. It can eliminate instability traditionally associated with open loop control such as operating large motors with light loads at low frequencies

#### **2.1.3 RFC- S**

Rotor Flux Control for Synchronous (permanent magnet brushless) motors (RFC-S) provides closed loop control with position feedback device.

#### **With position feedback**

For use with permanent magnet brushless motors with a feedback device installed.

The drive directly controls the speed of the motor using the feedback device to ensure the rotor speed is exactly as demanded. Flux control is not required because the motor is self excited by the permanent magnets which form part of the rotor.

Absolute position information is required from the feedback device to ensure the output voltage is accurately matched to the back EMF of the motor. Full torque is available all the way down to zero speed.

#### **Without position feedback**

For use with permanent magnet brushless motors without a feedback device installed.

Flux control is not required because the motor is self excited by the permanent magnets which form part of the rotor.

Full torque is available all the way down to zero speed, with salient motors.

# <span id="page-7-2"></span><span id="page-7-0"></span>**3 Control connections**

### <span id="page-7-1"></span>**3.1 Position feedback connections**

The following functions are provided via the 15-way high density D-type connector on the drive:

- Two position feedback interfaces (P1 and P2).
- One encoder simulation output.
- Two freeze trigger inputs (marker inputs).
- One thermistor input.

The P1 position interface is always available but the availability of the P2 position interface and the encoder simulation output depends on the position feedback device used on the P1 position interface.

Refer to the *Drive User Guide* for information regarding the supported feedback devices **NOTE** on the P1 and P2 position interface and the encoder stimulation output.

#### **Figure 3-1 Location of position feedback connection**

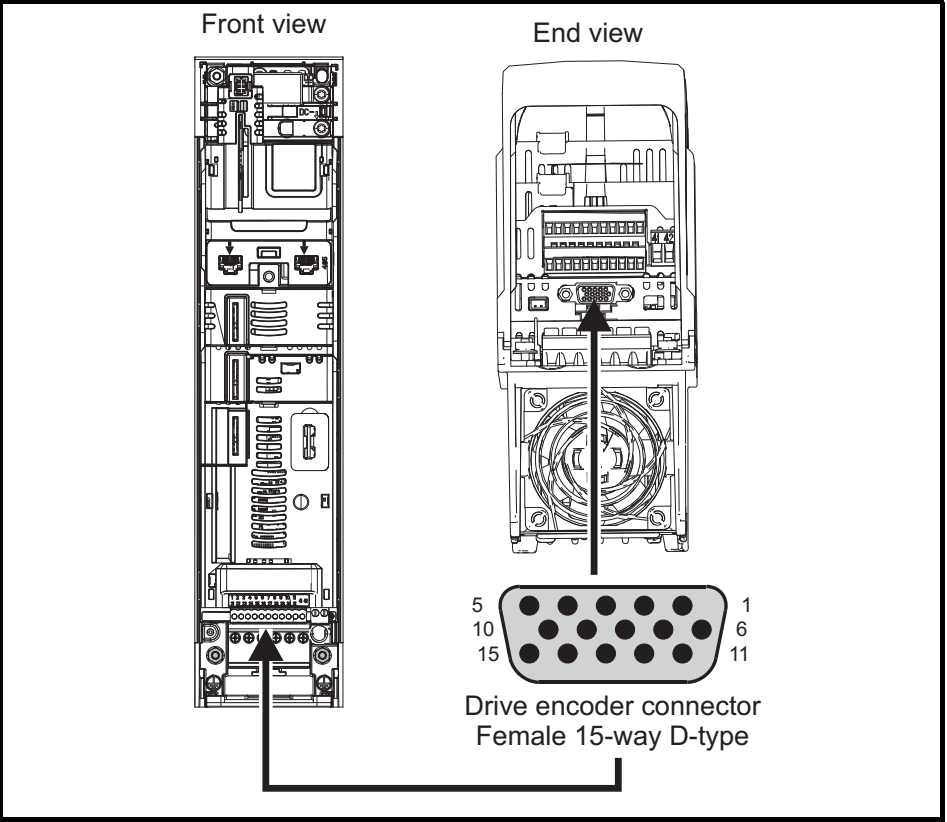

#### <span id="page-8-0"></span>**3.1.1 Position feedback connection details**

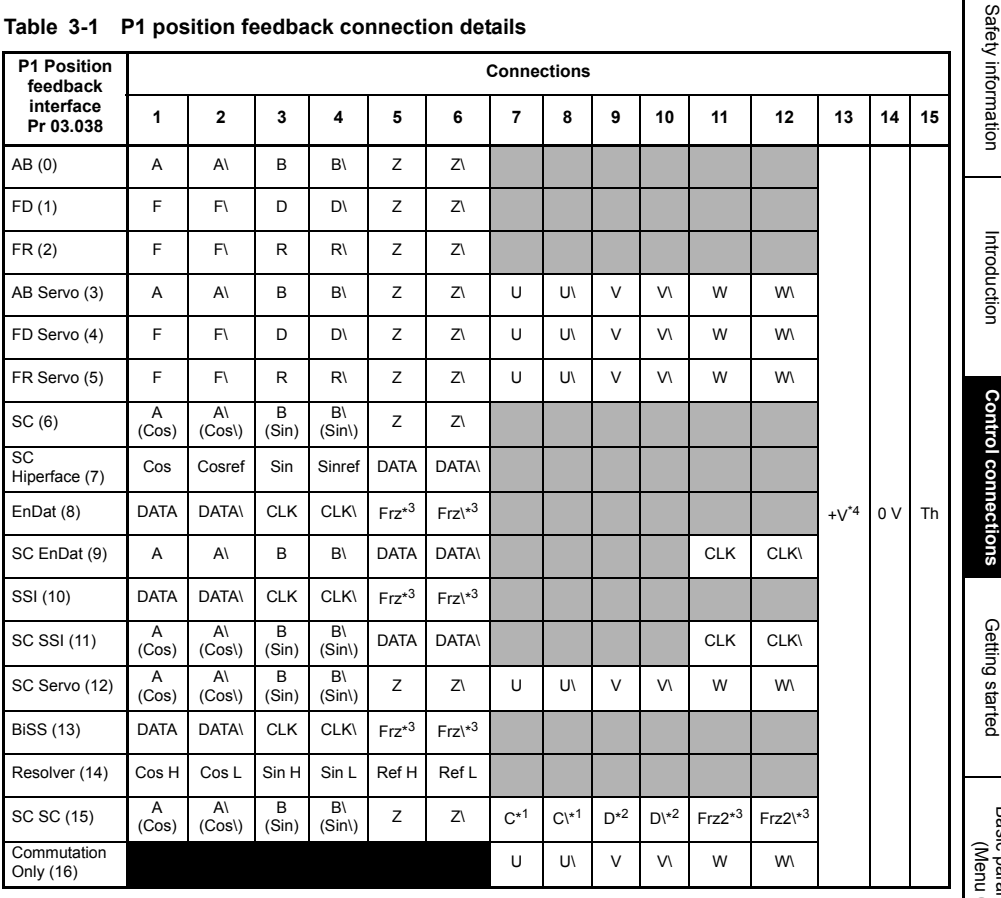

#### **Table 3-1 P1 position feedback connection details**

\*<sup>1</sup> - One sine wave per revolution

\* 2 - One cosine wave per revolution

\*<sup>3</sup> - Freeze inputs are shown in the table above as 'Frz'.

\*<sup>4</sup> - The encoder power supply is selectable through parameter configuration to 5 Vdc, 8 Vdc and 15 Vdc.

Th - Thermistor input.

Greyed cells are for P2 position feedback connections or simulated encoder outputs, refer to the *Drive User Guide* for further information.

**NOTE**

Frz and Frz\ on terminals 5 and 6 are for Freeze input 1. Frz2 and Frz2\ on terminals 11 and 12 are for Freeze input 2.

Further information [Further information](#page-44-2)

### <span id="page-9-0"></span>**3.2 Communications connections**

The *Unidrive M702/HS72* product offers Ethernet fieldbus communications.

**Figure 3-2 Location of the communication connectors**

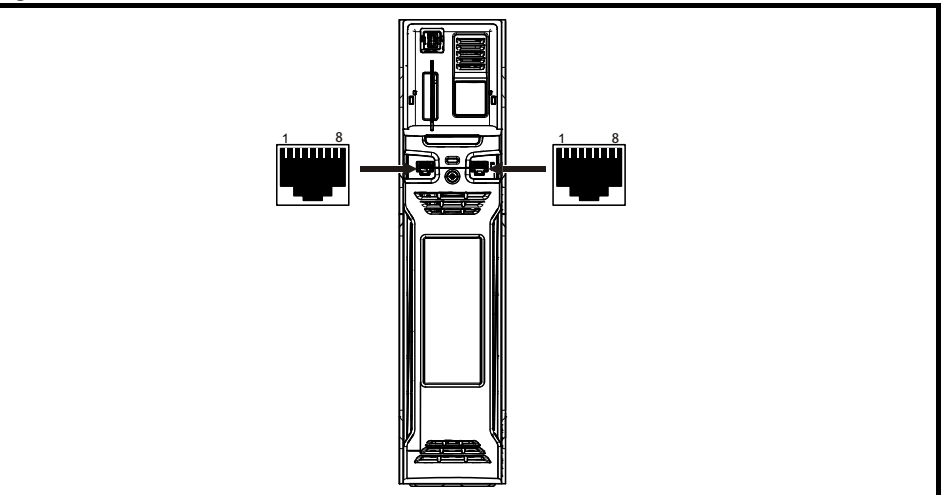

### <span id="page-9-1"></span>**3.3 Shield connections**

#### **The following guidelines should be followed to ensure suppression of radio-frequency**

**emission and good noise immunity.** It is particularly recommended that the guidelines for the encoder cable be followed closely in order to avoid disturbance to the encoder operation from electrical noise. Use the grounding bracket and grounding clamp supplied with the drive to terminate the shields at the drive.

**Figure 3-3 Grounding of signal cable shields using the grounding bracket** 

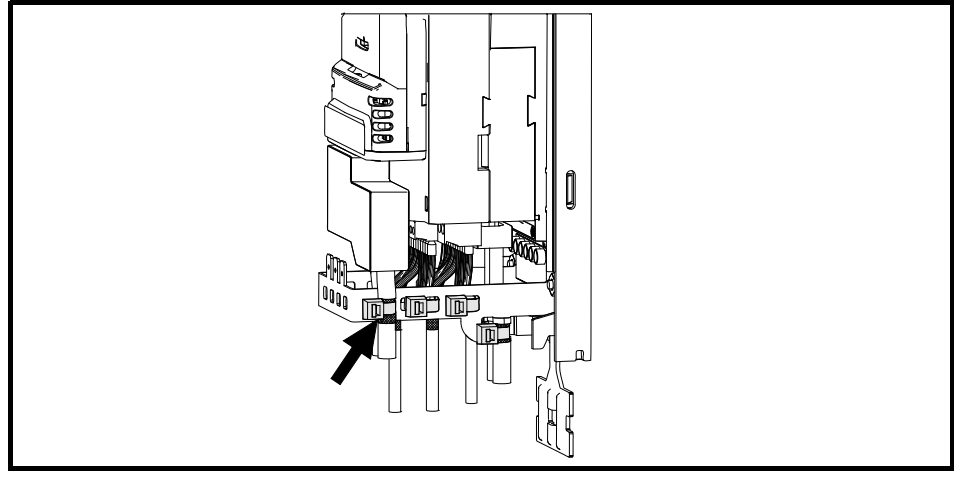

**Motor cable:** Use a motor cable with an overall shield. Connect the shield of the motor cable to the ground terminal of the motor frame using a link that is as short as possible and not exceeding 50 mm (2 in) long. A full 360 ° termination of the shield to the terminal housing of the motor is beneficial.

Safety information [Safety information](#page-2-5)

**Control connections [Control connections](#page-7-0)**

[Introduction](#page-5-2)

Running the [Running the motor](#page-31-2)s motor

**Encoder cable:** For best shielding use cable with an overall shield and individual shields on twisted pairs, connect the cable as illustrated in Figure 3-4. Clamp the overall shield to grounded metallic surfaces at both the encoder and the drive.

**Brake resistor cable:** The optional braking resistor should also be wired with shielded cable. If unshielded wire is required refer to the *Drive User Guide* for guidance.

**Control cables:** If the control wiring is to leave the enclosure, it must be shielded and the shield(s) clamped to the drive using the grounding bracket. Remove the outer insulating cover of the cable to ensure the shield(s) make contact with the bracket, but keep the shield(s) intact until as close as possible to the terminals.

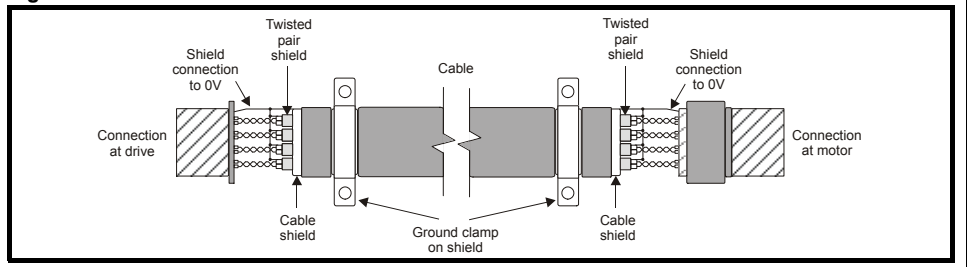

#### **Figure 3-4 Feedback cable shield connections**

### <span id="page-10-0"></span>**3.4 Control connections**

For information on control connections, refer to the back cover of this guide.

## <span id="page-11-2"></span><span id="page-11-0"></span>**4 Getting started**

### <span id="page-11-1"></span>**4.1 Quick start commissioning / start-up using Unidrive M Connect (V02.00.00.00 onwards)**

Unidrive M Connect is a Windows™ based software commissioning / start-up tool for *Unidrive M/HS.* Unidrive M Connect can be used for commissioning / start-up and monitoring, drive parameters can be uploaded, downloaded and compared and simple or custom menu listings can be created. Drive menus can be displayed in standard list format or as live block diagrams. Unidrive M Connect is able to communicate with a single drive or a network. Unidrive M Connect can be downloaded from www.controltechniques.com (file size approximately 100 MB).

#### **Unidrive M Connect system requirements**

- Windows 8, Windows 7 SP1, Windows Vista SP2, Windows XP SP3
- Minimum of 1280 x 1024 screen resolution with 256 colours
- Microsoft.Net Frameworks 4.0 (this is provided in the downloaded file)
- Note that you must have administrator rights to install Unidrive M Connect

Any previous copy of Unidrive M Connect should be uninstalled before proceeding with the installation (existing projects will not be lost). Included within Unidrive M Connect is the *Parameter Reference Guide* for Unidrive M702/HS72.

#### **4.1.1 Power-up the drive**

1. Start Unidrive M Connect, and on the 'Project Management' screen select 'Scan serial RTU network' or 'Scan all connected drives'.

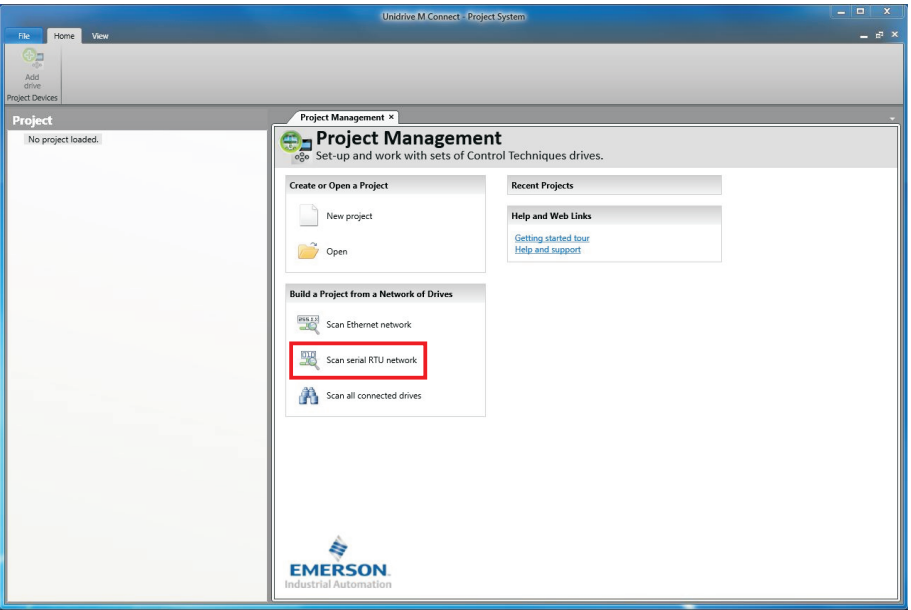

Select the discovered drive.

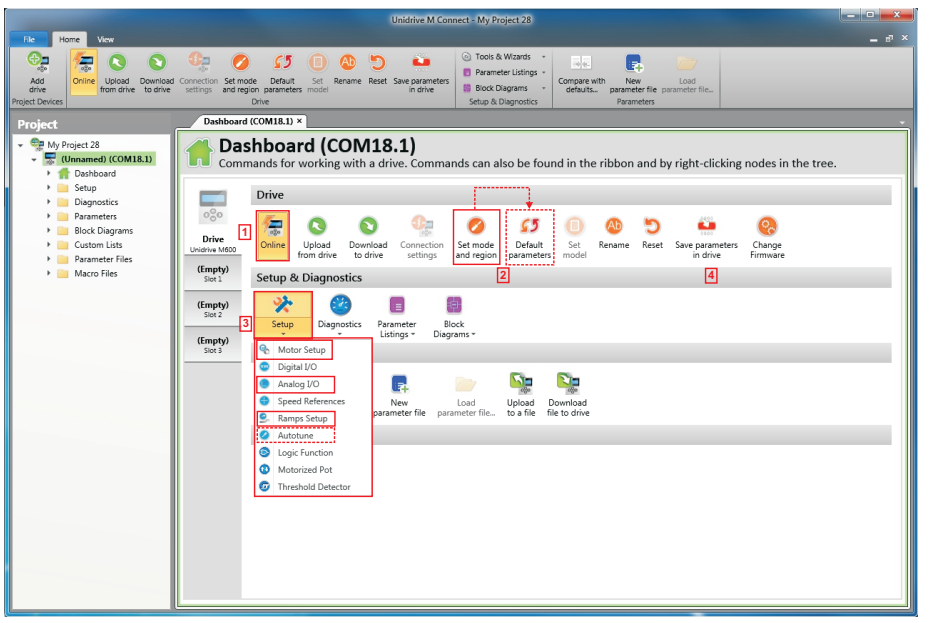

- 1. Select the 'Online' icon to connect with the drive. When a successful connection is made the icon will be highlighted orange.
- 2. Select 'Set mode and region'. If the required control mode is highlighted in the 'Drive Settings' dialog, then:
- Change the supply frequency, if required and select 'Apply', otherwise select 'Cancel'.
- Select 'Default parameters' from the Dashboard and in the 'Default Parameters' dialogue, select 'Apply'

If the required control mode is not highlighted in the 'Drive Settings' dialog then:

- Select the required mode and supply frequency.
- Select 'Apply'.
- 3. Select 'Setup' and perform the steps highlighted (dotted lines indicate a step which may not need to be performed (see below):

[Safety information](#page-2-5)

Safety information

Introduction [Introduction](#page-5-2)

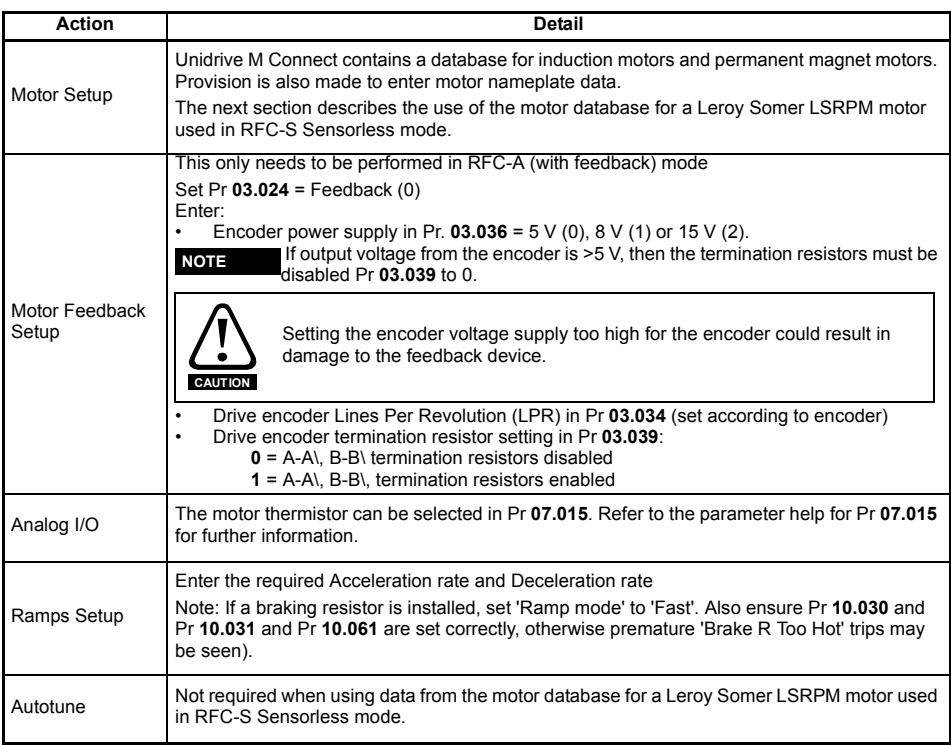

4. Select 'Save parameters in drive' to perform a parameter save.

The drive is now ready to run.

### <span id="page-14-0"></span>**4.2 Keypad / display**

### **4.2.1 Understanding the display**

The keypad can only be mounted on the drive.

### **4.2.2 KI-Keypad**

The KI-Keypad display consists of two rows of text. The upper row shows the drive status or the menu and parameter number currently being viewed. The lower row of the display line shows the parameter value or the specific trip type. The last two characters on the first row may display special indications. If more than one of these indications is active then the indications are prioritized as shown in Table 4-1.

When the drive is powered up the lower row will show the power up parameter defined by *Parameter Displayed At Power-up* (11.022).

### **Figure 4-1 KI-Keypad**

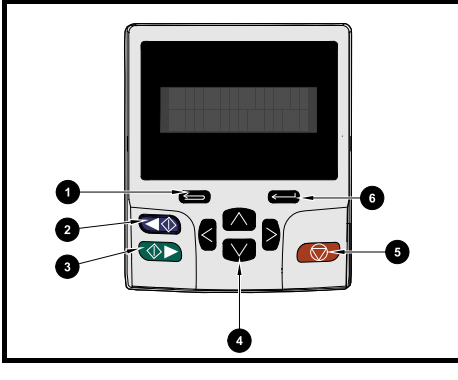

- 1. Escape button
- 2. Start reverse (Auxiliary button)
- 3. Start forward
- 4. Navigation keys (x4)
- 5. Stop / Reset (red) button
- 6. Enter button

The red stop  $\bigcirc$  button is also used to reset the drive. **NOTE**

#### **Table 4-1 Active action icon**

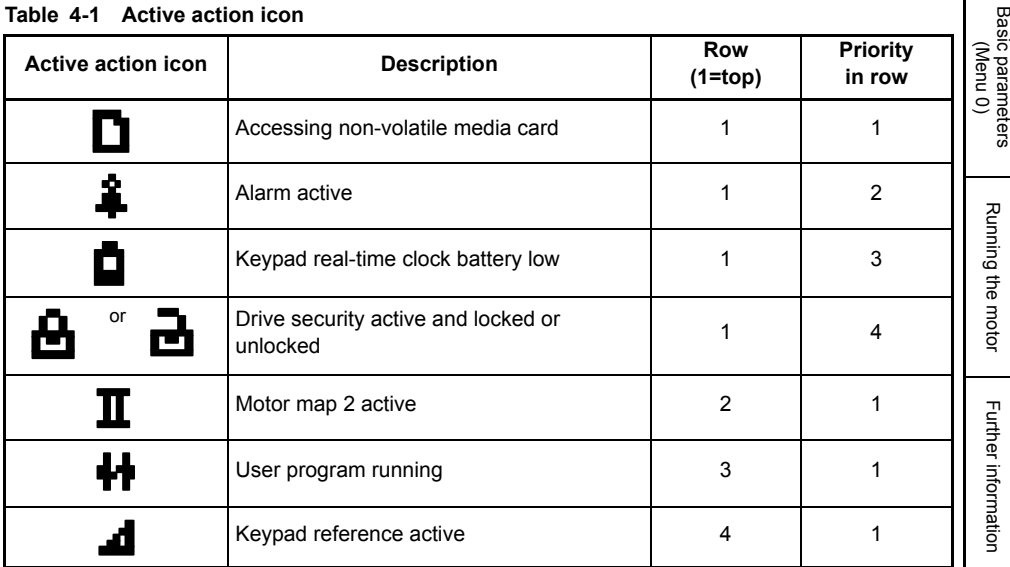

Safety information [Safety information](#page-2-5)

Control connections [Control connections](#page-7-2)

### <span id="page-15-0"></span>**4.3 Keypad operation**

### **4.3.1 Control buttons**

The keypad consists of:

- Navigation Keys Used to navigate the parameter structure and change parameter values.
- Enter / Mode button Used to toggle between parameter edit and view mode.
- Escape / Exit button Used to exit from parameter edit or view mode. In parameter edit mode, if parameter values are edited and the exit button pressed the parameter value will be restored to the value it had on entry to edit mode.
- Start forward button Use to provide a 'Run' command if keypad mode is selected.
- Start reverse button Used to control the drive if keypad mode is selected and the reverse button is activated.
- Stop / Reset button Used to reset the drive. In keypad mode can be used for 'Stop'.

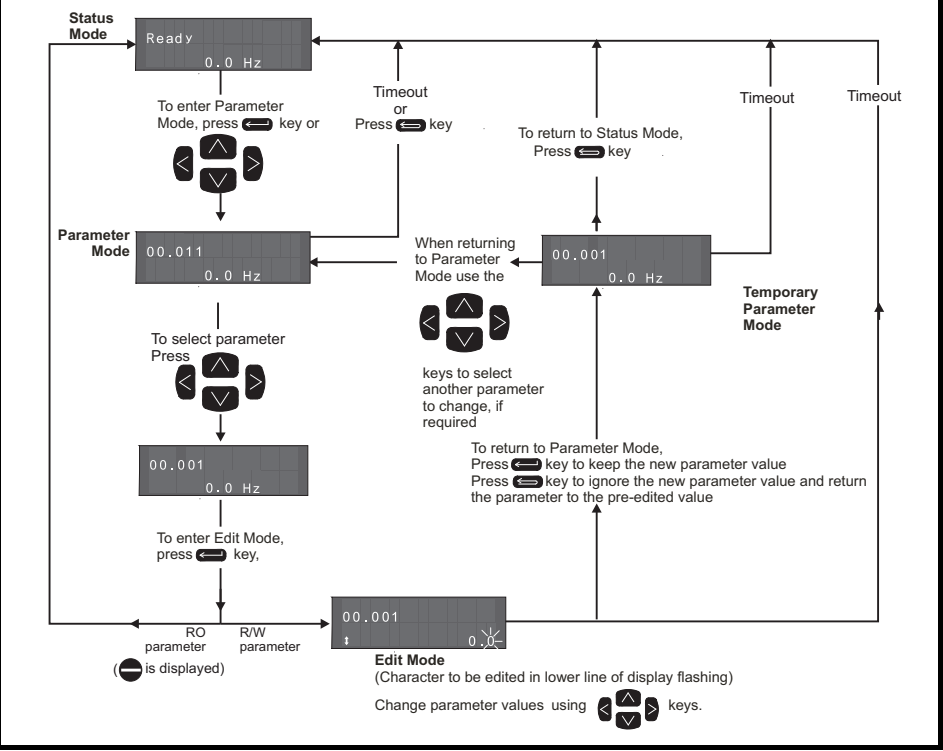

#### **Figure 4-2 Display modes**

The navigation keys can only be used to move between menus if Pr **00.049** has been set to show 'All Menus'

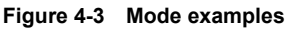

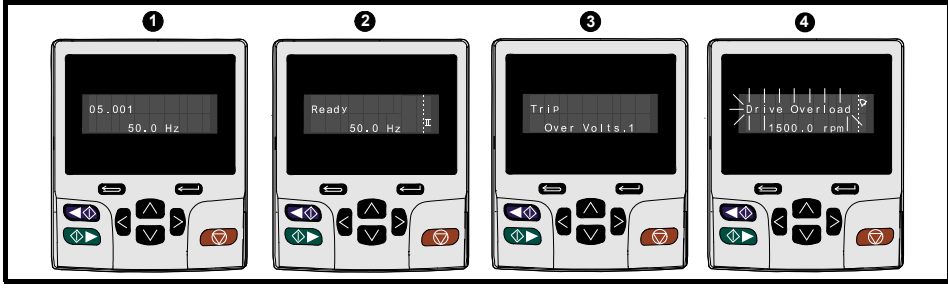

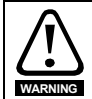

Do not change parameter values without careful consideration; incorrect values may cause damage or a safety hazard.

When changing the values of parameters, make a note of the new values in case they need to be entered again. **NOTE**

**NOTE**

For new parameter-values to apply after the AC supply to the drive is interrupted, new values must be saved. Refer to section 4.8 *[Saving parameters](#page-18-1)* on page 19.

### <span id="page-16-0"></span>**4.4 Menu 0**

Menu 0 is used to bring together various commonly used parameters for basic easy set up of the drive. Appropriate parameters are copied from the advanced menus into menu 0 and thus exist in both locations. For further information, refer to Chapter 5 *[Basic parameters \(Menu 0\)](#page-23-1)* on page 24.

### <span id="page-16-1"></span>**4.5 Menu structure**

The drive parameter structure consists of menus and parameters. The drive initially powers up so that only Menu 0 can be viewed. The up and down arrow buttons are used to navigate between parameters and once Pr **00.049** has been set to 'All Menus' the left and right buttons are used to navigate between menus. For further information, refer to section 4.12 *[Parameter access level and](#page-19-3)  security* [on page 20.](#page-19-3)

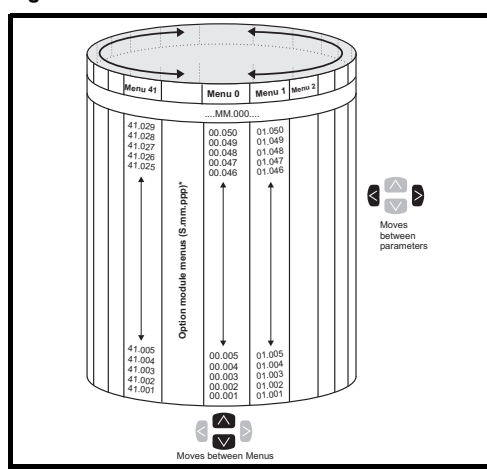

#### **Figure 4-4 Menu structure**

The menus and parameters roll over in both directions. i.e. if the last parameter is displayed, a further press will cause the display to rollover and show the first parameter.

When changing between menus the drive remembers which parameter was last viewed in a particular menu and thus displays that parameter.

\* The option module menus (S.mm.ppp) are only displayed if option modules are installed. Where S signifies the option module slot number and the mm.ppp signifies the menu and the parameter number of the option module's internal menus and parameter.

[Safety information](#page-2-5)

Safety information

[Introduction](#page-5-2)

Control connections [Control connections](#page-7-2)

**[Getting started](#page-11-0)**

Getting started

[Basic parameters \(Menu 0\)](#page-23-1)

[Running the motor](#page-31-2)

Running the motor

Further information [Further information](#page-44-2)

### <span id="page-17-0"></span>**4.6 Advanced menus**

The advanced menus consist of groups or parameters appropriate to a specific function or feature of the drive. Menus 0 to 41 can be viewed on the KI-Keypad.

**Table 4-2 Advanced menu descriptions**

| Menu            | <b>Description</b>                                                 |  |  |
|-----------------|--------------------------------------------------------------------|--|--|
| 0               | Commonly used basic set-up parameters for quick / easy programming |  |  |
| 1               | Frequency / Speed reference                                        |  |  |
| $\overline{2}$  | Ramps                                                              |  |  |
| $\overline{3}$  | Frequency slaving, speed feedback and speed control                |  |  |
| 4               | Torque and current control                                         |  |  |
| 5               | Motor control                                                      |  |  |
| 6               | Sequencer and clock                                                |  |  |
| 7               | Temperature monitoring                                             |  |  |
| 8               | Digital I/O                                                        |  |  |
| 9               | Programmable logic, motorized pot, binary sum, timers and scope    |  |  |
| $\overline{10}$ | Status and trips                                                   |  |  |
| 11              | Drive set-up and identification, serial communications             |  |  |
| $\overline{12}$ | Threshold detectors and variable selectors                         |  |  |
| 13              | Standard motion control                                            |  |  |
| 14              | User PID controller                                                |  |  |
| 15              | Option module slot 1 set-up menu                                   |  |  |
| $\overline{16}$ | Option module slot 2 set-up menu                                   |  |  |
| $\overline{17}$ | Option module slot 3 set-up menu                                   |  |  |
| 18              | General option module application menu 1                           |  |  |
| 19              | General option module application menu 2                           |  |  |
| 20              | General option module application menu 3                           |  |  |
| 21              | Second motor parameters                                            |  |  |
| 22              | Menu 0 set-up                                                      |  |  |
| 23              | Not allocated                                                      |  |  |
| 24              | Ethernet module (slot 4) set-up menu                               |  |  |
| 25              | Option module slot 1 application parameters                        |  |  |
| $\overline{26}$ | Option module slot 2 application parameters                        |  |  |
| $\overline{27}$ | Option module slot 3 application parameters                        |  |  |
| $\overline{28}$ | Option module slot 4 application parameters                        |  |  |
| $\overline{29}$ | Reserved menu                                                      |  |  |
| 30              | Onboard user programming application menu                          |  |  |
| $31 - 41$       | Advanced motion controller setup parameters                        |  |  |
| Slot 1          | Slot 1 option menus*                                               |  |  |
| Slot 2          | Slot 2 option menus*                                               |  |  |
| Slot 3          | Slot 3 option menus*                                               |  |  |
| Slot 4          | Ethernet menus                                                     |  |  |

\*Only displayed when the option modules are installed.

### <span id="page-18-2"></span><span id="page-18-0"></span>**4.7 Changing the operating mode**

Changing the operating mode returns all parameters to their default value, including the motor parameters. *User security status* (00.049) and *User security code* (00.034) are not affected by this procedure).

### **Procedure**

Use the following procedure only if a different operating mode is required:

- 1. Ensure the drive is not enabled, i.e. terminals 11 and 13 are open or Pr **06.015** is Off (0)
- 2. Enter either of the following values in Pr **mm.000**, as appropriate: 1253 (50 Hz AC supply frequency)

1254 (60 Hz AC supply frequency)

3. Change the setting of Pr **00.048** as follows:

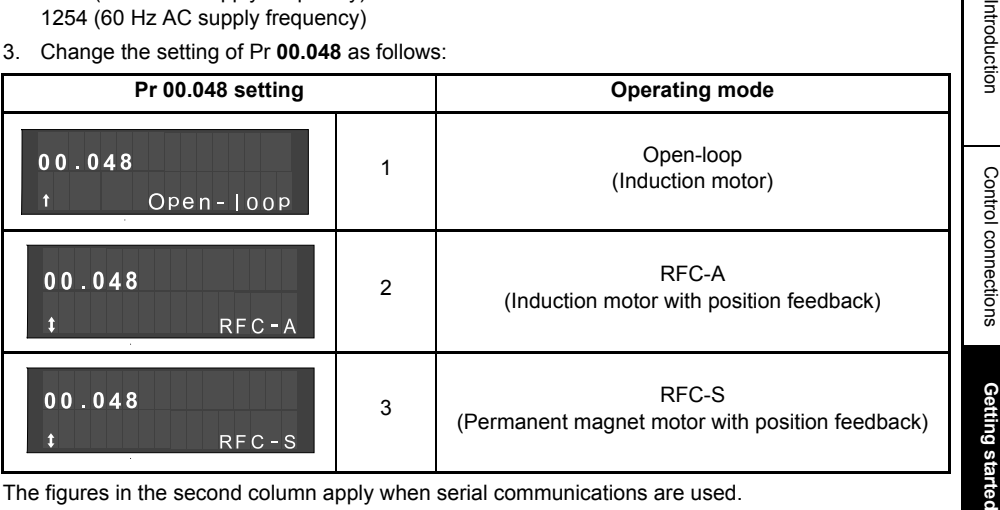

The figures in the second column apply when serial communications are used.

- 4. Either:
- Press the red  $\bigcirc$  reset button
- Toggle the reset digital input
- Carry out a drive reset through serial communications by setting Pr **10.038** to 100.

Entering 1253 or 1254 in Pr **mm.000** will only load defaults if the setting of Pr **00.048** has **NOTE** been changed.

### <span id="page-18-1"></span>**4.8 Saving parameters**

When changing a parameter in Menu 0, the new value is saved when pressing the  $\Box$  Enter button to return to parameter view mode from parameter edit mode.

If parameters have been changed in the advanced menus, then the change will not be saved automatically. A save function must be carried out.

#### **Procedure**

- 1. Select 'Save Parameters'\* in Pr **mm.000** (alternatively enter a value of 1000\* in Pr **mm.000**)
- 2. Either:
- Press the red  $\bigcirc$  reset button
- Toggle the reset digital input, or
- Carry out a drive reset through serial communications by setting Pr **10.038** to 100

\* If the drive is in the under voltage state (i.e. when the control terminal 9 and 10 are being supplied from a low voltage DC supply) a value of 1001 must be entered into Pr **mm.000** to perform a save function.

[Basic parameters \(Menu 0\)](#page-23-1)

ត្ត

[Running the motor](#page-31-2)

Running the motor

Further information [Further information](#page-44-2)

[Safety information](#page-2-5)

Safety information

### <span id="page-19-5"></span><span id="page-19-0"></span>**4.9 Restoring parameter defaults**

Restoring parameter defaults by this method saves the default values in the drives memory. *User security status* (00.049) and *User security code* (00.034) are not affected by this procedure).

### **Procedure**

- 1. Ensure the drive is not enabled, i.e. terminals 11 and 13 are open or Pr **06.015** is Off (0)
- 2. Select 'Reset 50 Hz Defs' or 'Reset 60 Hz Defs' in Pr **mm.000**. (alternatively, enter 1233 (50 Hz settings) or 1244 (60 Hz settings) in Pr **mm.000**).
- 3. Either:
- Press the red  $\bigcirc$  reset button
- Toggle the reset digital input
- Carry out a drive reset through serial communications by setting Pr **10.038** to 100

### <span id="page-19-1"></span>**4.10 Displaying parameters with non-default values only**

By selecting 'Show non-default' in Pr **mm.000** (Alternatively, enter 12000 in Pr **mm.000**), the only parameters that will be visible to the user will be those containing a non-default value. This function does not require a drive reset to become active. In order to deactivate this function, return to Pr **mm.000** and select 'No action' (alternatively enter a value of 0). Please note that this function can be affected by the access level enabled, refer to section 4.9 *[Restoring parameter defaults](#page-19-0)* on [page 20](#page-19-0) for further information regarding access level.

### <span id="page-19-2"></span>**4.11 Displaying destination parameters only**

By selecting 'Destinations' in Pr **mm.000** (Alternatively enter 12001 in Pr **mm.000**), the only parameters that will be visible to the user will be destination parameters. This function does not require a drive reset to become active. In order to deactivate this function, return to Pr **mm.000** and select 'No action' (alternatively enter a value of 0).

Please note that this function can be affected by the access level enabled, refer to [section](#page-19-3)  4.12 *[Parameter access level and security](#page-19-3)* on page 20 for further information regarding access level.

### <span id="page-19-3"></span>**4.12 Parameter access level and security**

The parameter access level determines whether the user has access to Menu 0 only or to all the advanced menus (Menus 1 to 41) in addition to Menu 0. The User Security determines whether the access to the user is read only or read write. Both the User Security and Parameter Access Level can operate independently of each other as shown in [Table 4-3.](#page-19-4)

| User security<br>status (11.044) | <b>Access level</b> | <b>User security</b> | Menu 0 status  | <b>Advanced menu</b><br>status |
|----------------------------------|---------------------|----------------------|----------------|--------------------------------|
| 0                                | Menu 0              | Open                 | <b>RW</b>      | Not visible                    |
|                                  |                     | Closed               | R <sub>O</sub> | Not visible                    |
| 1                                | All Menus           | Open                 | <b>RW</b>      | <b>RW</b>                      |
|                                  |                     | Closed               | <b>RO</b>      | <b>RO</b>                      |
| $\overline{2}$                   | Read-only Menu 0    | Open                 | RO             | Not visible                    |
|                                  |                     | Closed               | <b>RO</b>      | Not visible                    |
| 3                                | Read-only           | Open                 | <b>RO</b>      | R <sub>O</sub>                 |
|                                  |                     | Closed               | R <sub>O</sub> | R <sub>O</sub>                 |
| 4                                | Status only         | Open                 | Not visible    | Not visible                    |
|                                  |                     | Closed               | Not visible    | Not visible                    |
| 5                                | No access           | Open                 | Not visible    | Not visible                    |
|                                  |                     | Closed               | Not visible    | Not visible                    |

<span id="page-19-4"></span>**Table 4-3 Parameter access level and security**

The default settings of the drive are Parameter Access Level Menu 0 and User Security Open i.e. read / write access to Menu 0 with the advanced menus not visible.

### <span id="page-20-1"></span><span id="page-20-0"></span>**4.13 NV Media Card operation**

### **4.13.1 Introduction**

The Non-Volatile Media Card feature enables simple configuration of parameters, parameter back-up and drive cloning using a SMARTCARD or SD card. The drive offers backward compatibility for a Unidrive SP SMARTCARD.

The NV Media Card can be used for:

- Parameter copying between drives
- Saving drive parameter sets
- Saving a program

The NV Media Card is located at the top of the module under the drive display (if installed) on the lefthand side.

Ensure NV Media Card is inserted with the contacts facing the left-hand side of the drive.

The drive only communicates with the NV Media Card when commanded to read or write, meaning the card may be "hot swapped".

#### **Figure 4-5 Installation of the NV Media Card**

1. Installing the NV Media Card

2. NV Media Card installed

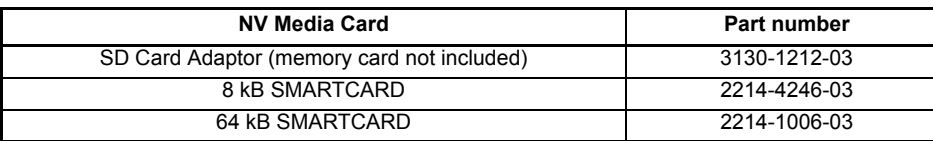

[Safety information](#page-2-5)

Safety information

Introduction [Introduction](#page-5-2)

Control connections [Control connections](#page-7-2)

### **4.13.2 NV Media Card support**

The NV Media Card can be used to store drive parameters and / or PLC programs set from the *Unidrive M/HS* in data blocks 001 to 499.

The *Unidrive M/HS* is compatible with a Unidrive SP SMARTCARD and is able to read and translate the Unidrive SP parameter set into a compatible parameter set for *Unidrive M/HS*. This is only possible if the Unidrive SP parameter set was transferred to the SMARTCARD using the difference from defaults transfer method (i.e. 4yyy transfer). The *Unidrive M/HS* is not able to read any other type of Unidrive SP data block on the card. Although it is possible to transfer difference from default data blocks from a Unidrive SP into the *Unidrive M/HS*, the following should be noted:

- 1. If a parameter from the source drive does not exist in the target drive then no data is transferred for that parameter.
- 2. If the data for the parameter in the target drive is out of range then the data is limited to the range of the target parameter.
- 3. If the target drive has a different rating to the source drive then the normal rules for this type of transfer apply.

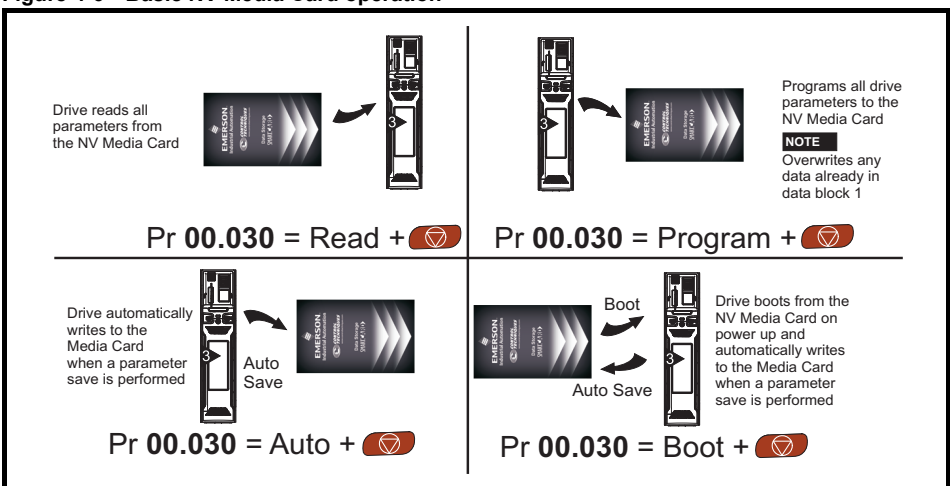

#### **Figure 4-6 Basic NV Media Card operation**

The whole card may be protected from writing or erasing by setting the read-only flag, refer to the *Drive User Guide* for further information.

The card should not be removed during data transfer, as the drive will produce a trip. If this occurs then either the transfer should be reattempted or in the case of a card to drive transfer, default parameters should be loaded.

### <span id="page-22-0"></span>**4.14 Transferring data**

Data transfer, erasing and protecting the information is performed by entering a code in Pr **mm.000** and then resetting the drive as shown in [Table 4-4](#page-22-1).

<span id="page-22-1"></span>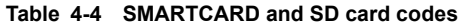

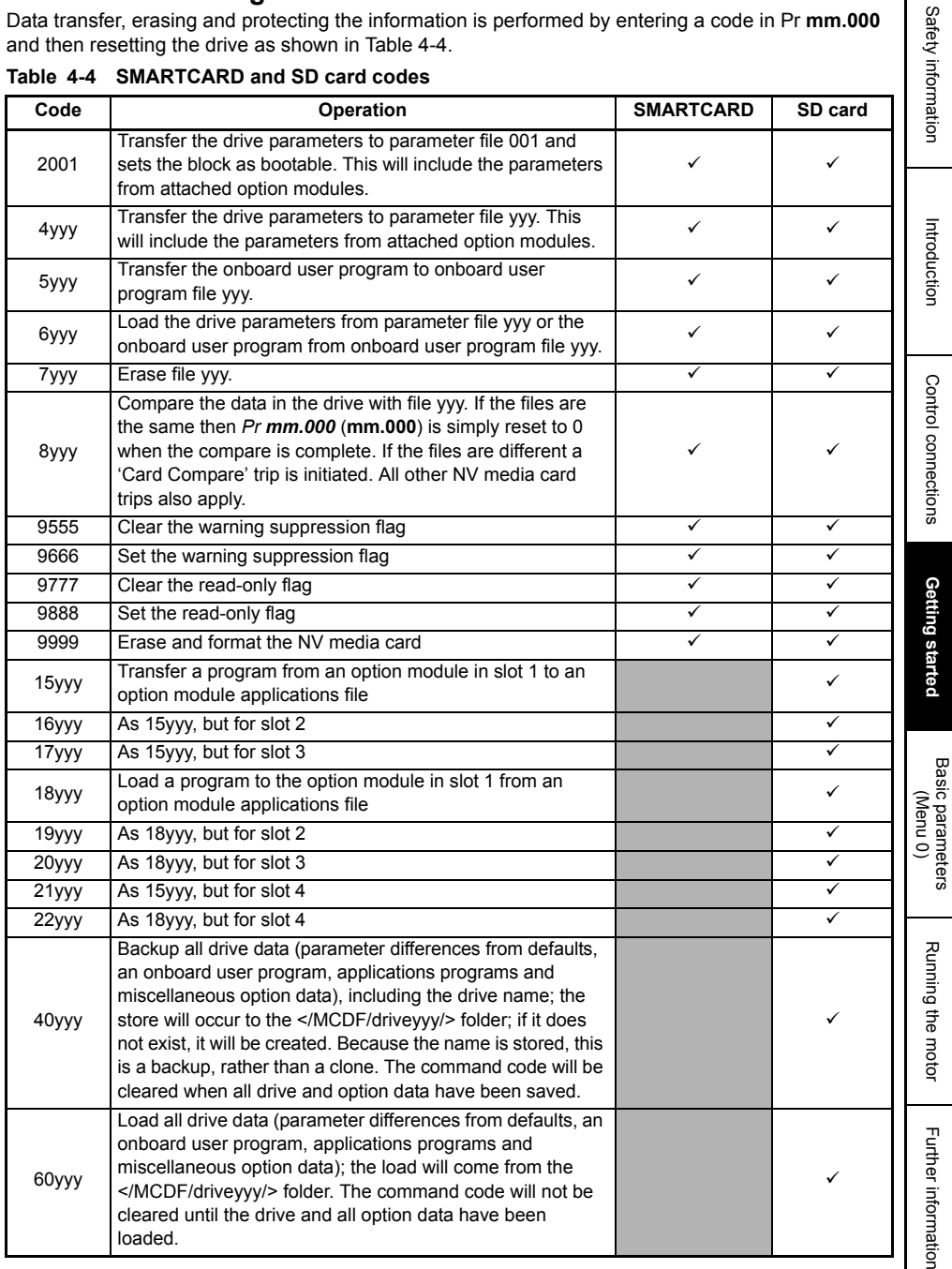

# <span id="page-23-1"></span><span id="page-23-0"></span>**5 Basic parameters (Menu 0)**

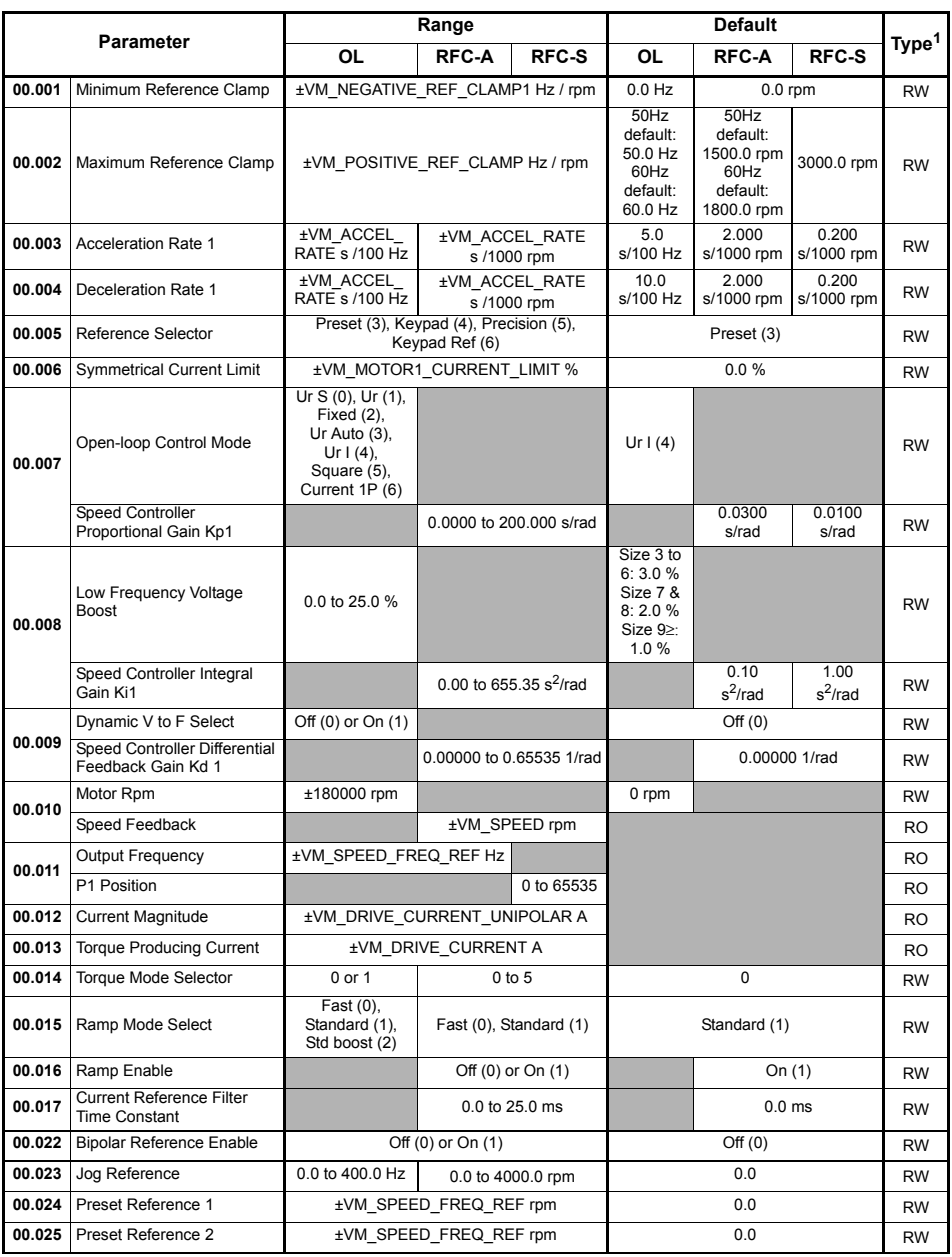

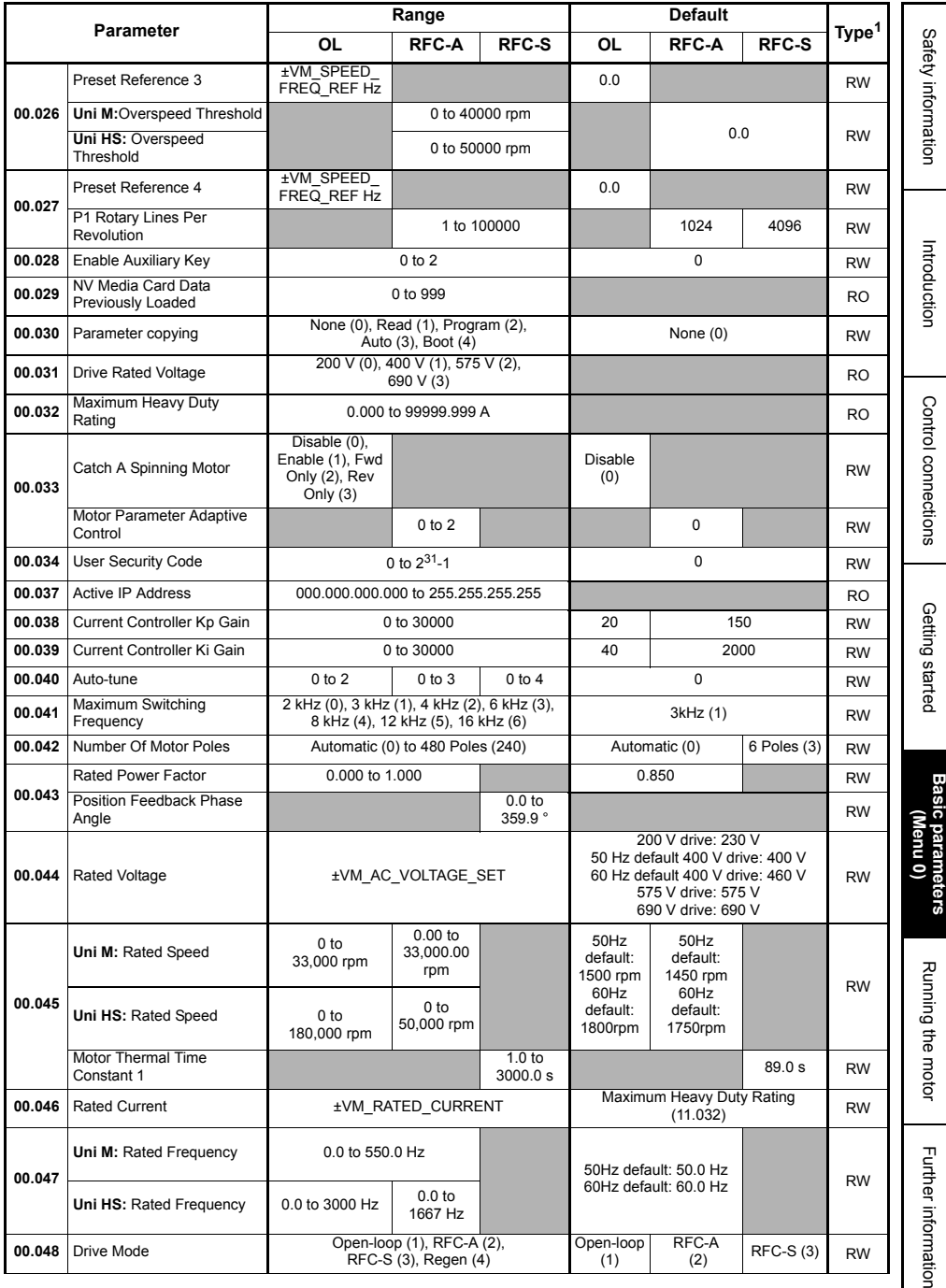

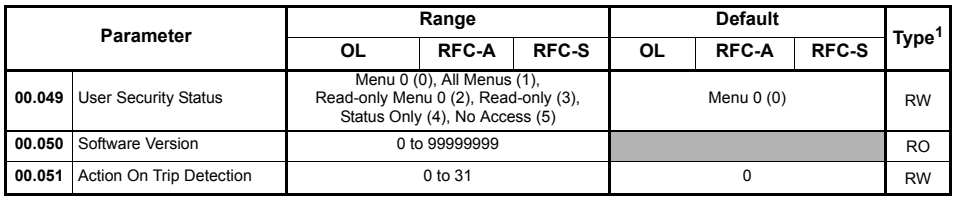

**<sup>1</sup>**RW = Read Write, RO = Read Only.

### <span id="page-26-0"></span>**5.1 Parameter descriptions**

### **5.1.1 Pr mm.000**

Pr **mm.000** is available in all menus, commonly used functions are provided as text strings in Pr **mm.000** shown in [Table 5-1.](#page-26-1) The functions in [Table 5-1](#page-26-1) can also be selected by entering the appropriate numeric values (as shown in [Table 5-2\)](#page-27-0) in Pr **mm.000**. For example, enter 7001 in Pr **mm.000** to erase the file in NV media card location 001.

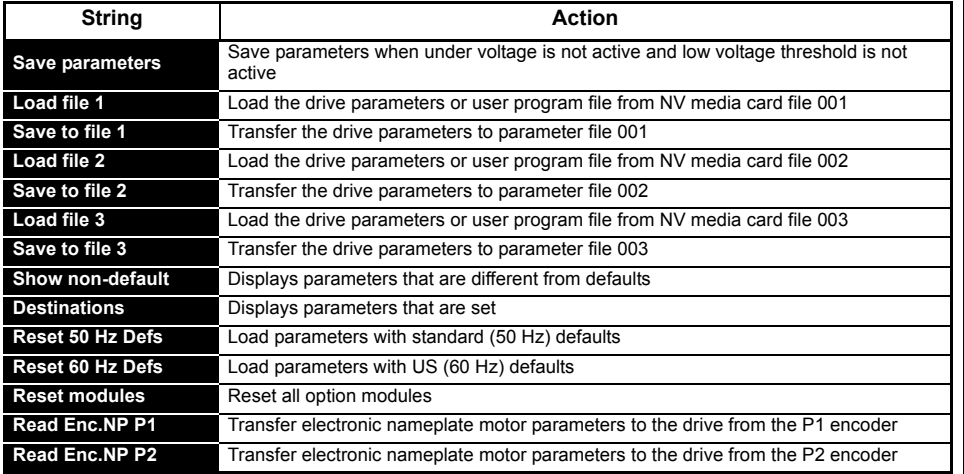

#### <span id="page-26-1"></span>**Table 5-1 Commonly used functions in Pr mm.000**

[Running the motor](#page-31-2)

Running the motor

Further information [Further information](#page-44-2)

[Safety information](#page-2-5)

Safety information

Introduction [Introduction](#page-5-2)

Control connections [Control connections](#page-7-2)

<span id="page-27-0"></span>**Table 5-2 Functions in Pr mm.000**

| Value                 | <b>Action</b>                                                                                                    |  |  |  |
|-----------------------|----------------------------------------------------------------------------------------------------|--|--|--|
| 1000                  | Save parameters when Under Voltage Active (Pr 10.016) is not active and Low Under Voltage<br>Threshold Select mode (Pr 06.067 = Off) is not active.         |  |  |  |
| 1001                  | Save parameter under all conditions                                                                                                    |  |  |  |
| 1070                  | Reset all option modules                                                                                                    |  |  |  |
| 1233                  | Load standard (50 Hz) defaults                                                                                                    |  |  |  |
| 1234                  | Load standard (50 Hz) defaults to all menus except option module menus (i.e 15 to 20 and 24 to 28)                                                          |  |  |  |
| 1244                  | Load US (60 Hz) defaults                                                                                                    |  |  |  |
| 1245                  | Load US (60 Hz) defaults to all menus except option module menus (i.e 15 to 20 and 24 to 28)                                                                |  |  |  |
| 1253                  | Change drive mode and load standard (50 Hz) defaults                                                                                                    |  |  |  |
| 1254                  | Change drive mode and load US (60 Hz) defaults                                                                                                    |  |  |  |
| 1255                  | Change drive mode and load standard (50 Hz) defaults except for menus 15 to 20 and 24 to 28                                                                 |  |  |  |
| 1256                  | Change drive mode and load US (60 Hz) defaults except for menus 15 to 20 and 24 to 28                                                                       |  |  |  |
| 1299                  | Reset {Stored HF} trip.                                                                                                    |  |  |  |
| 2001*                 | Create a boot file on a non-volatile media card based on the present drive parameters including all<br>Menu 20 parameters                                   |  |  |  |
| $4$ yyy*              | NV media card: Transfer the drive parameters to parameter file xxx                                                                                          |  |  |  |
| 5yyy*                 | NV media card: Transfer the onboard user program to onboard user program file xxx                                                                           |  |  |  |
| 6yyy*                 | NV media card: Load the drive parameters from parameter file xxx or the onboard user program from<br>onboard user program file xxx                          |  |  |  |
| 7yyy*                 | NV media card: Erase file xxx                                                                                                    |  |  |  |
| 8yyy*                 | NV Media card: Compare the data in the drive with file xxx                                                                                                  |  |  |  |
| 9555*                 | NV media card: Clear the warning suppression flag                                                                                                    |  |  |  |
| 9666*                 | NV media card: Clear the warning suppression flag                                                                                                    |  |  |  |
| 9777*                 | NV media card: Clear the read-only flag                                                                                                    |  |  |  |
| 9888*                 | NV media card: Set the read-only flag                                                                                                    |  |  |  |
| 9999*                 | NV media card: Erase and format the NV media card                                                                                                    |  |  |  |
| 110S0                 | Transfer electronic nameplate motor object parameters from the drive to an encoder connected to<br>the drive or an option module.                           |  |  |  |
| 110S1                 | Transfer electronic nameplate motor objects parameters from an encoder connected to the drive or<br>option module to the drive parameters.                  |  |  |  |
| 110S2                 | As 110S0, but for performance object 1                                                                                                    |  |  |  |
| 110S3                 | As 110S1, but for performance object 1                                                                                                    |  |  |  |
| 110S4                 | As 110S0, but for performance object 2                                                                                                    |  |  |  |
| 110S5                 | As 110S1, but for performance object 2                                                                                                    |  |  |  |
| 110S6                 | Transfer electronic nameplate motor object parameters from the drive to an encoder connected to<br>the drive or an option module in the Unidrive SP format. |  |  |  |
| 12000**               | Only display parameters that are different from their default value. This action does not require a<br>drive reset.                                         |  |  |  |
| 12001**               | Only display parameters that are used to set-up destinations (i.e. DE format bit is 1). This action does<br>not require a drive reset.                      |  |  |  |
| $15$ $xxx$            | Transfer the user program in an option module installed in slot 1 to a non-volatile media card file xxx                                                     |  |  |  |
| $16$ $xx^*$           | Transfer the user program in an option module installed in slot 2 to a non-volatile media card file xxx                                                     |  |  |  |
| $17$ xxx $*$          | Transfer the user program in an option module installed in slot 3 to a non-volatile media card file xxx                                                     |  |  |  |
| $18$ xxx $*$          | Transfer the user program from file xxx in a non-volatile media card to an option module installed in slot 1.                                               |  |  |  |
| $19$ xxx $*$          | Transfer the user program from file xxx in a non-volatile media card to an option module installed in slot 2.                                               |  |  |  |
| $20$ xxx $*$          | Transfer the user program from file xxx in a non-volatile media card to an option module installed in slot 3.                                               |  |  |  |
| $21$ xxx <sup>*</sup> | Transfer the user program in an option module installed in slot 4 to a non-volatile media card file xxx.                                                    |  |  |  |
| $22$ xxx $*$          | Transfer the user program from file xxx in a non-volatile media card to an option module installed in slot 4.                                               |  |  |  |

\* See section 4.13 *[NV Media Card operation](#page-20-1)* on page 21 for more information on these functions.

\*\* These functions do not require a drive reset to become active. All other functions require a drive reset to initiate the function.

Introduction [Introduction](#page-5-2)

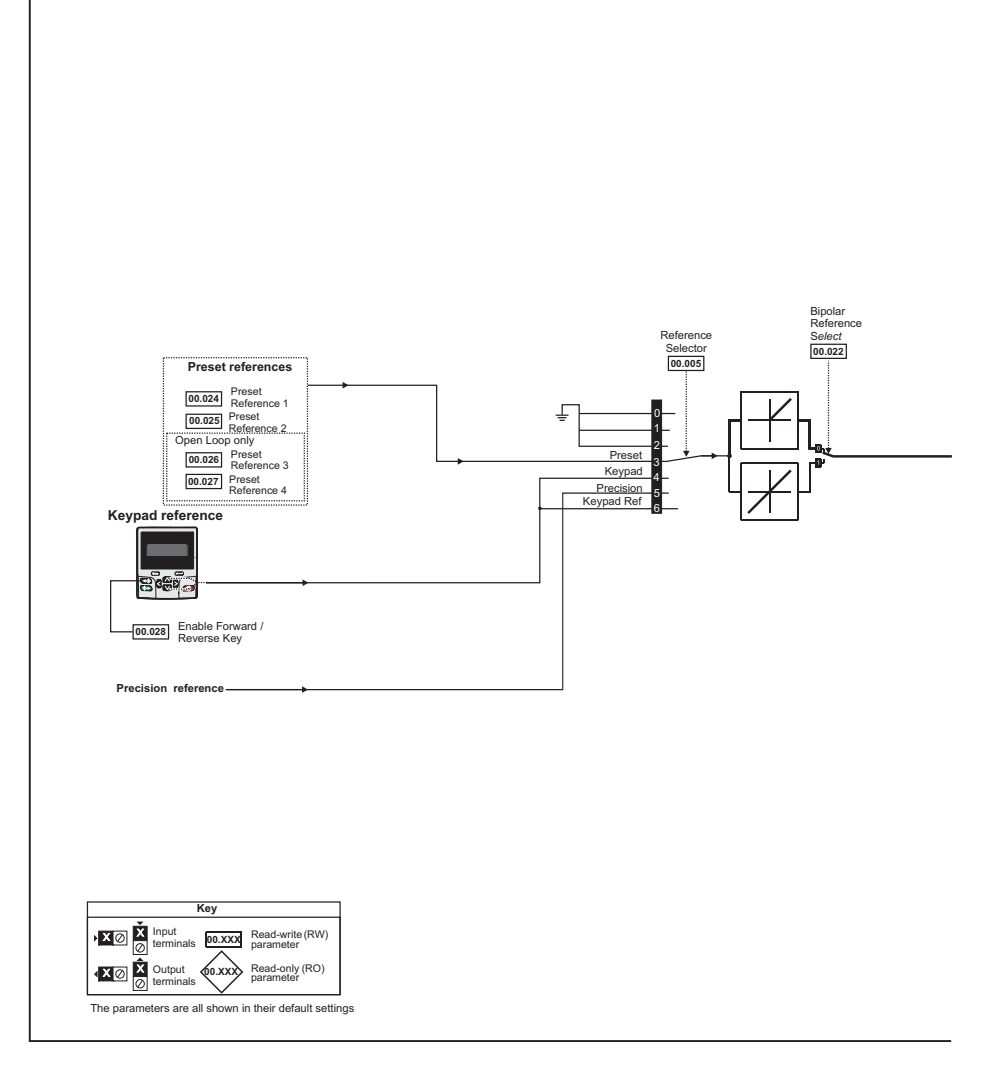

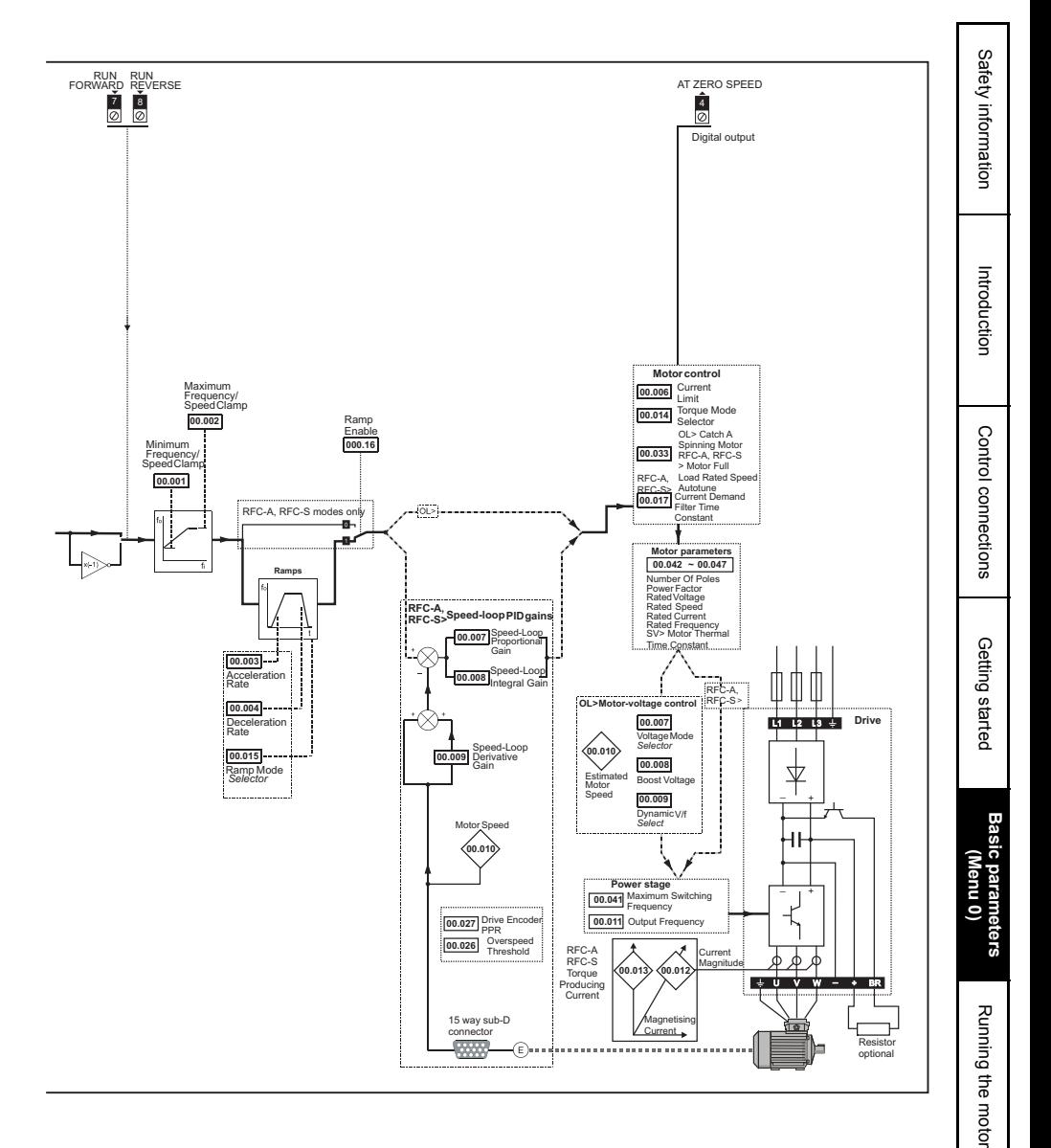

Further information [Further information](#page-44-2)

# <span id="page-31-2"></span><span id="page-31-0"></span>**6 Running the motor**

This chapter takes the new user through all the essential steps to running a motor for the first time, in each of the possible operating modes.

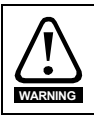

Ensure that no damage or safety hazard could arise from the motor starting unexpectedly.

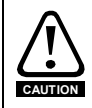

The values of the motor parameters affect the protection of the motor.

The default values in the drive should not be relied upon.

It is essential that the correct value is entered in Pr **00.046** *Rated Current*. This affects the thermal protection of the motor.

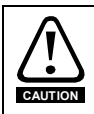

If the drive is started using the keypad it will run to the speed defined by the keypad reference (Pr **01.017**). This may not be acceptable depending on the application. The user must check in Pr **01.017** and ensure that the keypad reference has been set to 0.

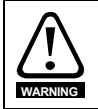

If the intended maximum speed affects the safety of the machinery, additional independent over-speed protection must be used.

### <span id="page-31-1"></span>**6.1 Quick start Connections**

### **6.1.1 Basic requirements**

This section shows the basic connections which must be made for the drive to run in the required mode. For minimal parameter settings to run in each mode please see the relevant part of [section](#page-33-0)  6.2 *[Quick Start commissioning / start-up](#page-33-0)* on page 34.

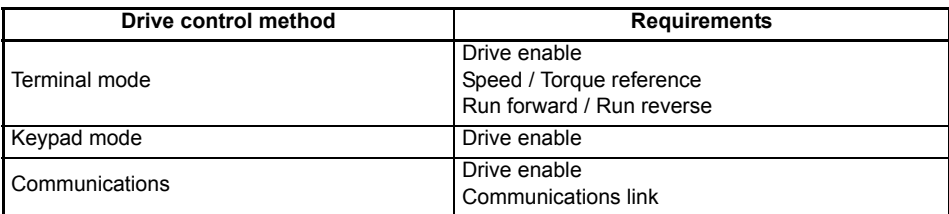

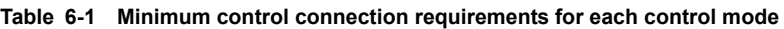

#### **Table 6-2 Minimum control connection requirements for each mode of operation**

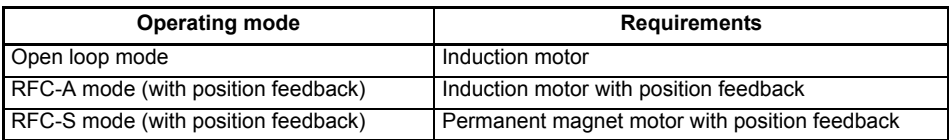

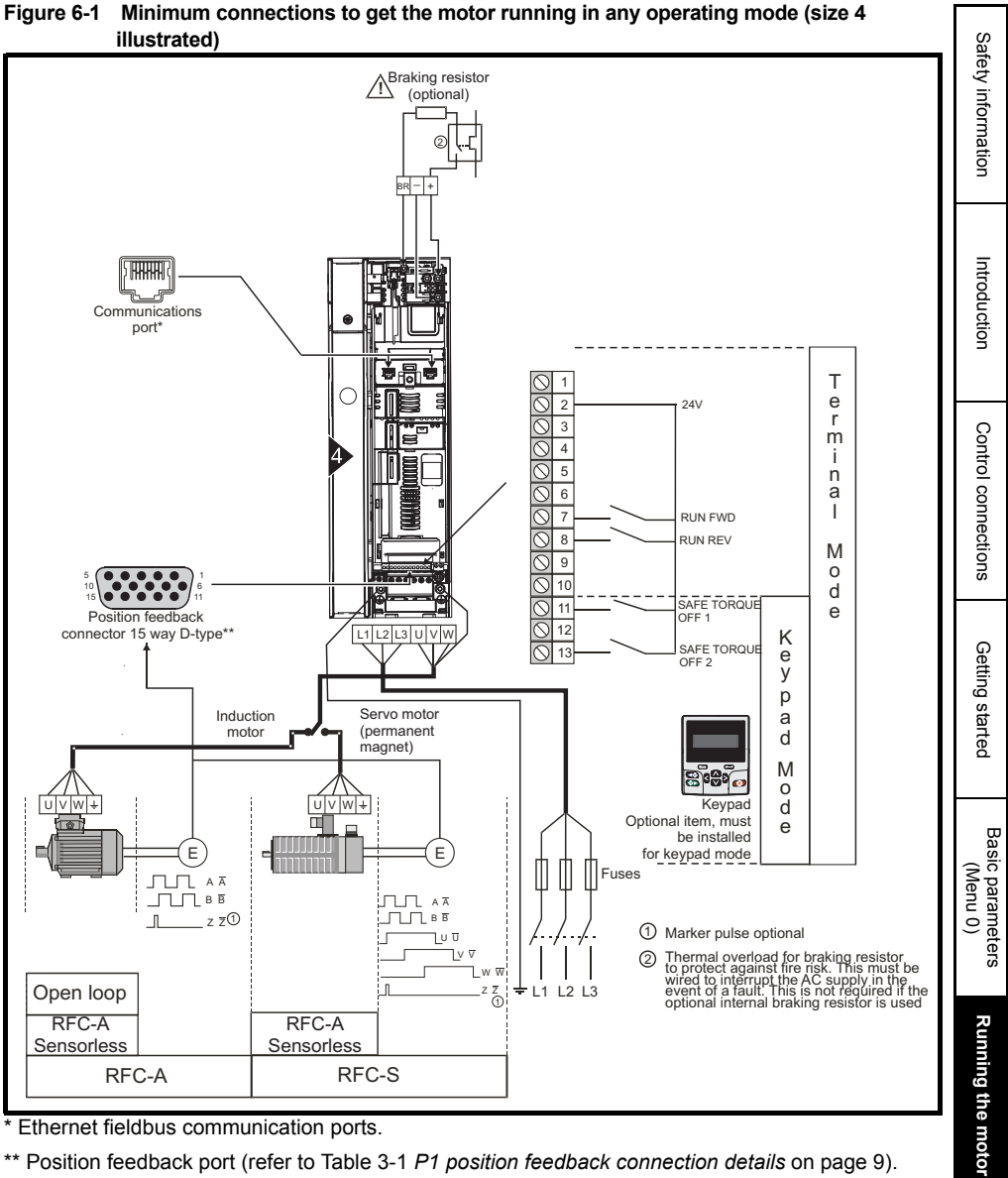

Ethernet fieldbus communication ports.

\*\* Position feedback port (refer to Table 3-1 *[P1 position feedback connection details](#page-8-0)* on page 9).

[Further information](#page-44-2)

Further information

### <span id="page-33-0"></span>**6.2 Quick Start commissioning / start-up**

### **6.2.1 Open loop**

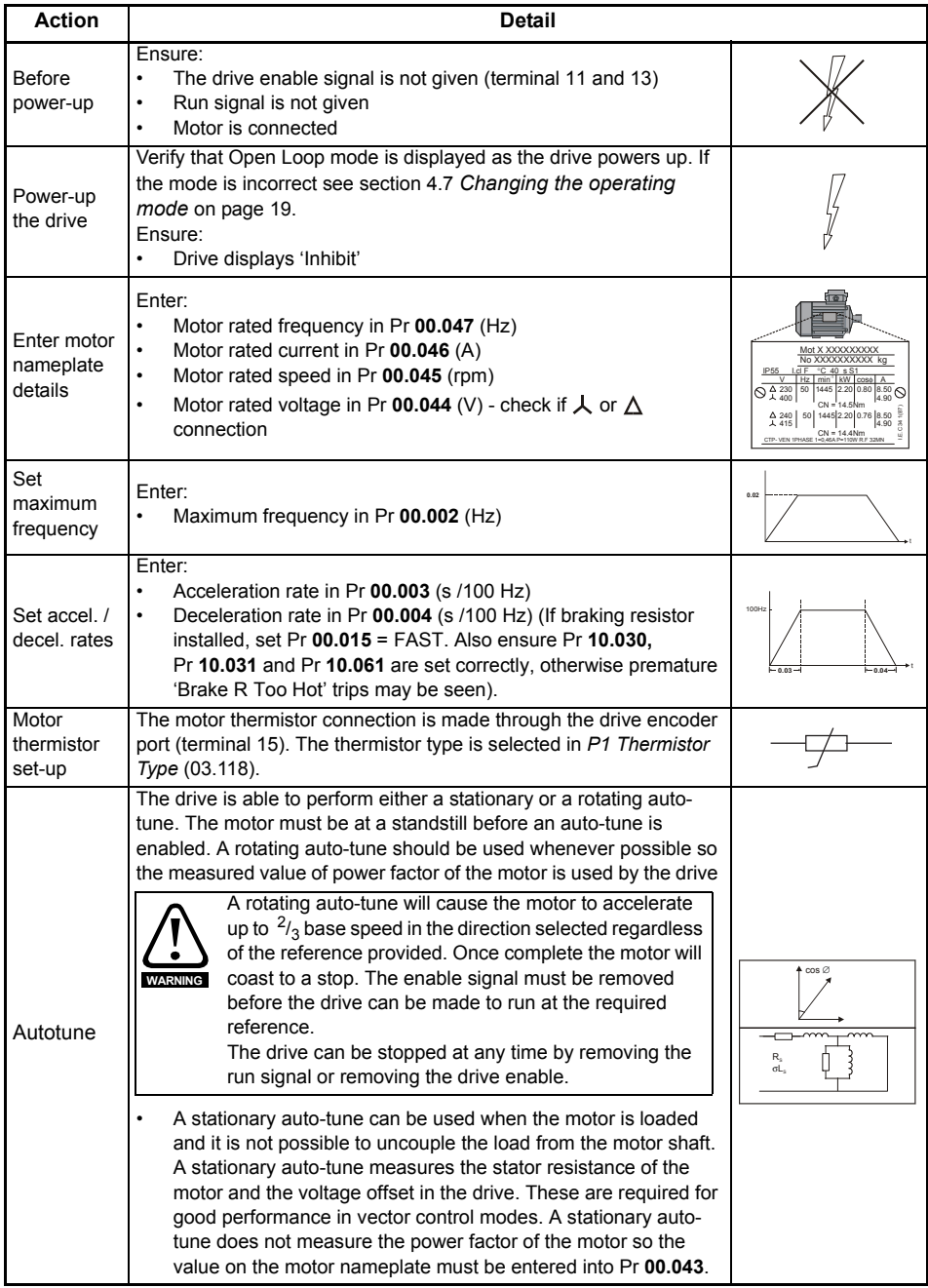

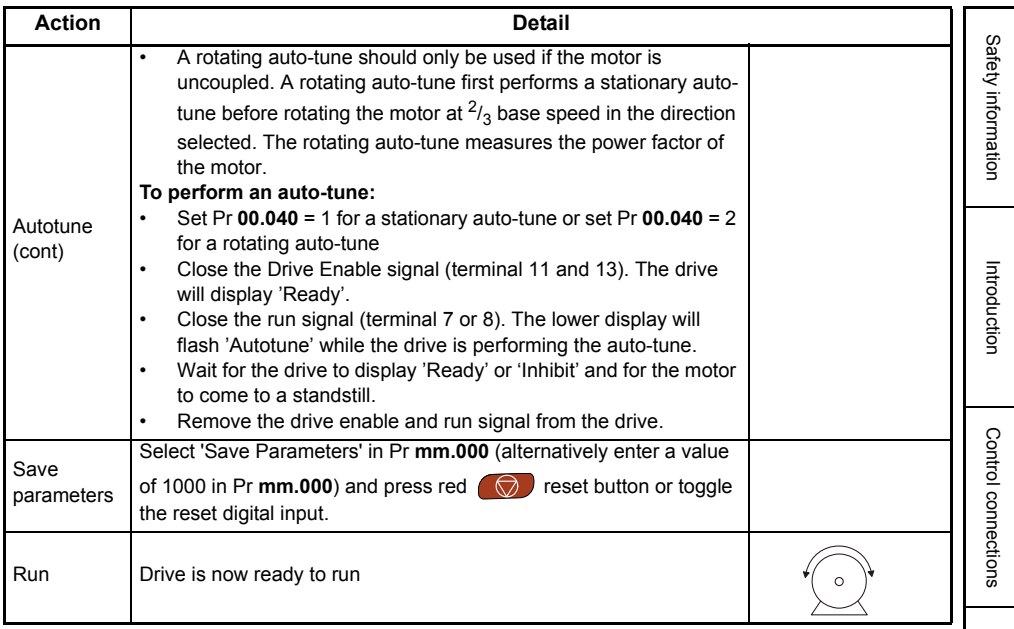

Getting started [Getting started](#page-11-2)

[Further information](#page-44-2)

Further information

### **6.2.2 RFC-A mode (with position feedback)**

#### **Induction motor with position feedback**

For simplicity only an incremental quadrature encoder will be considered here. For information on setting up one of the other supported speed feedback devices, refer to *Setting up a feedback device*  in the *Drive User Guide.*

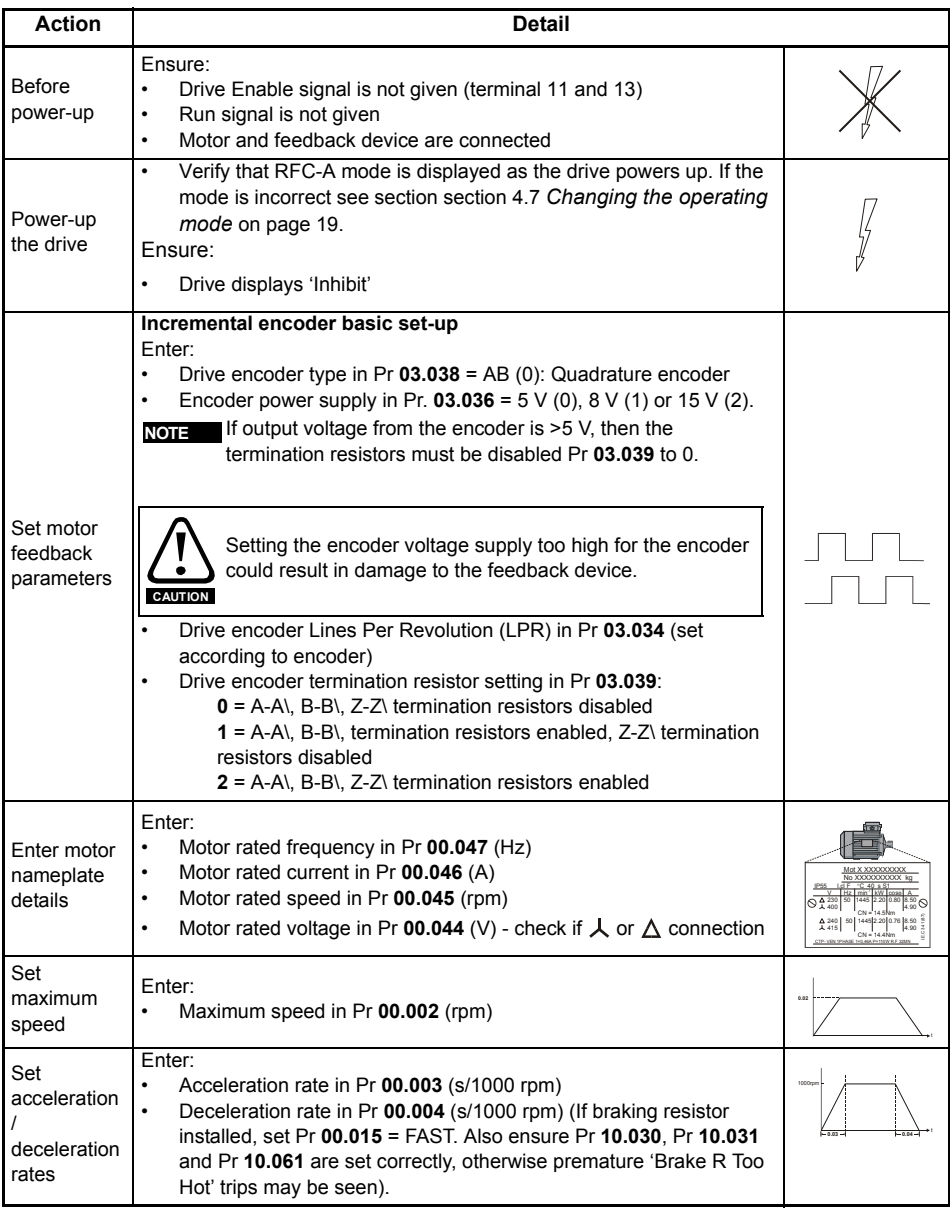

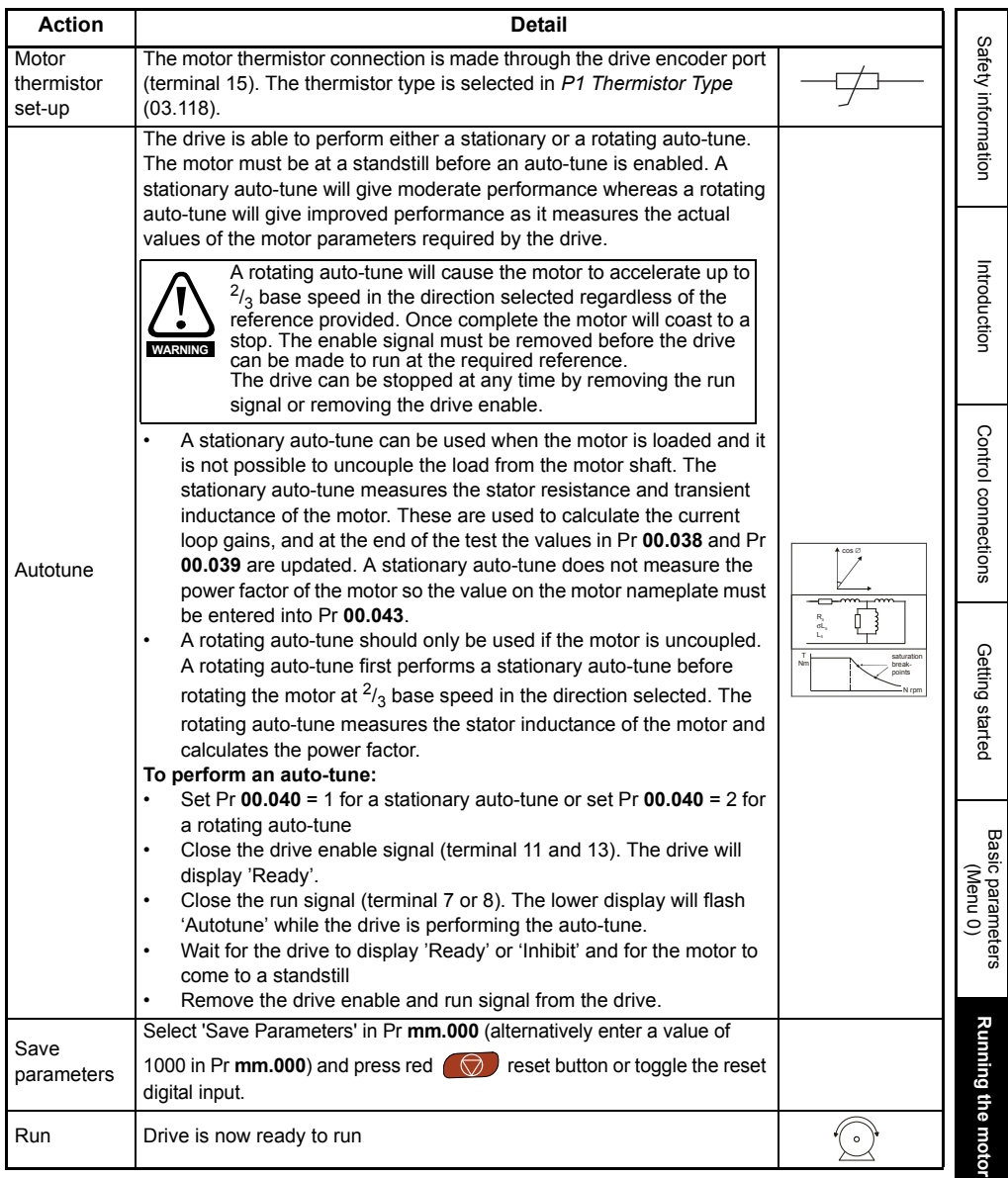

### **6.2.3 RFC-A mode (Sensorless control)**

#### **Induction motor with sensorless control**

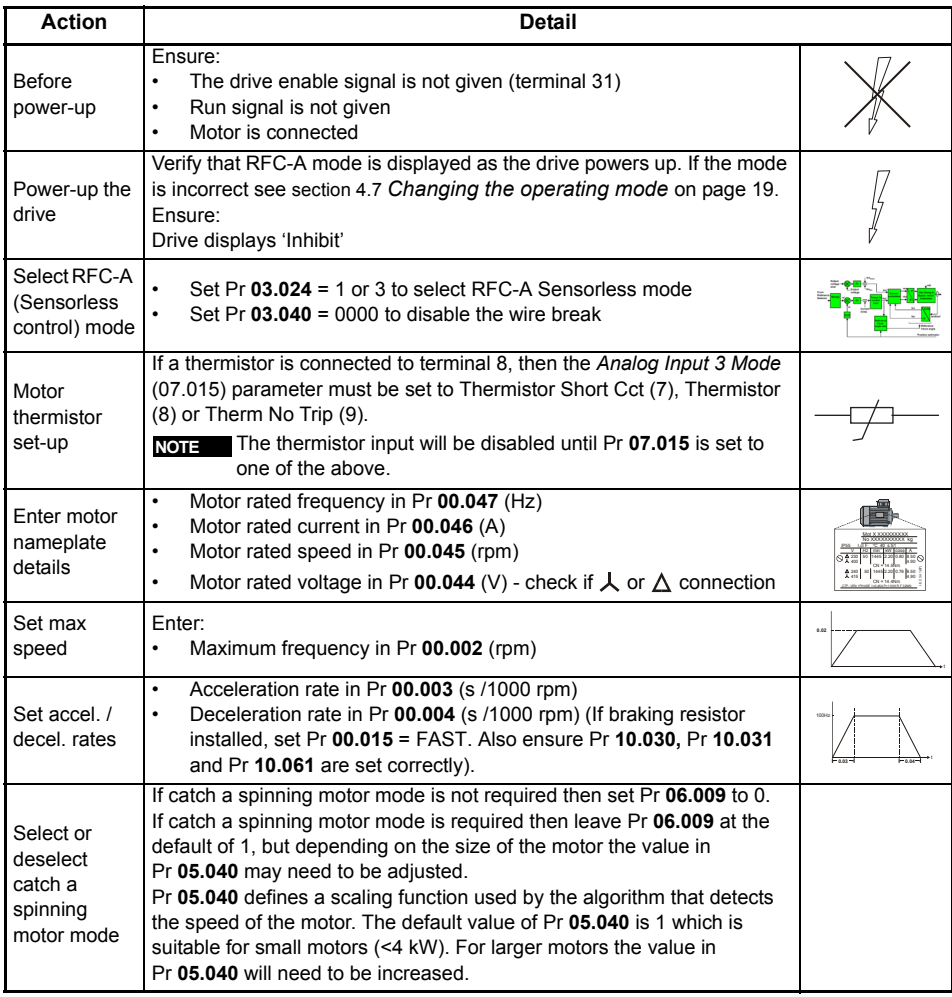

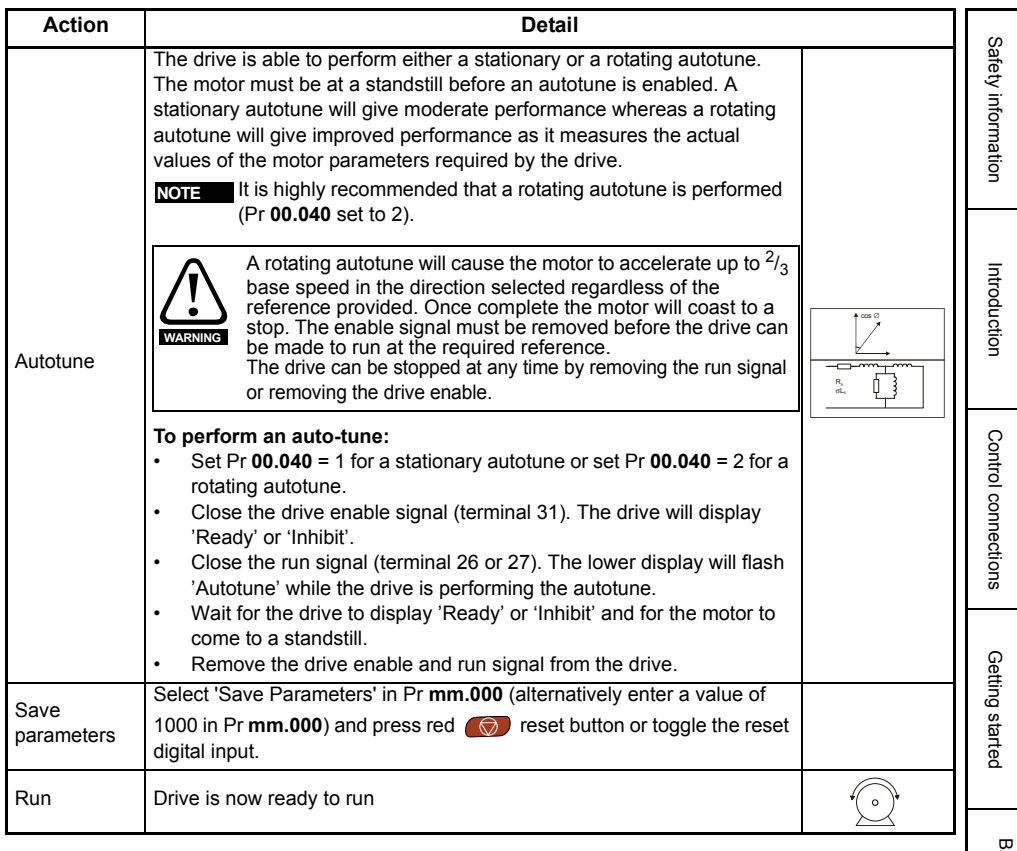

[Basic parameters \(Menu 0\)](#page-23-1)

[Further information](#page-44-2)

Further information

### **6.2.4 RFC-S mode (with position feedback)**

#### **Permanent magnet motor with a position feedback**

For simplicity only an incremental quadrature encoder with commutation outputs will be considered here. For information on setting up one of the other supported speed feedback devices, refer to *Setting up a feedback device* in the *Drive User Guide.*

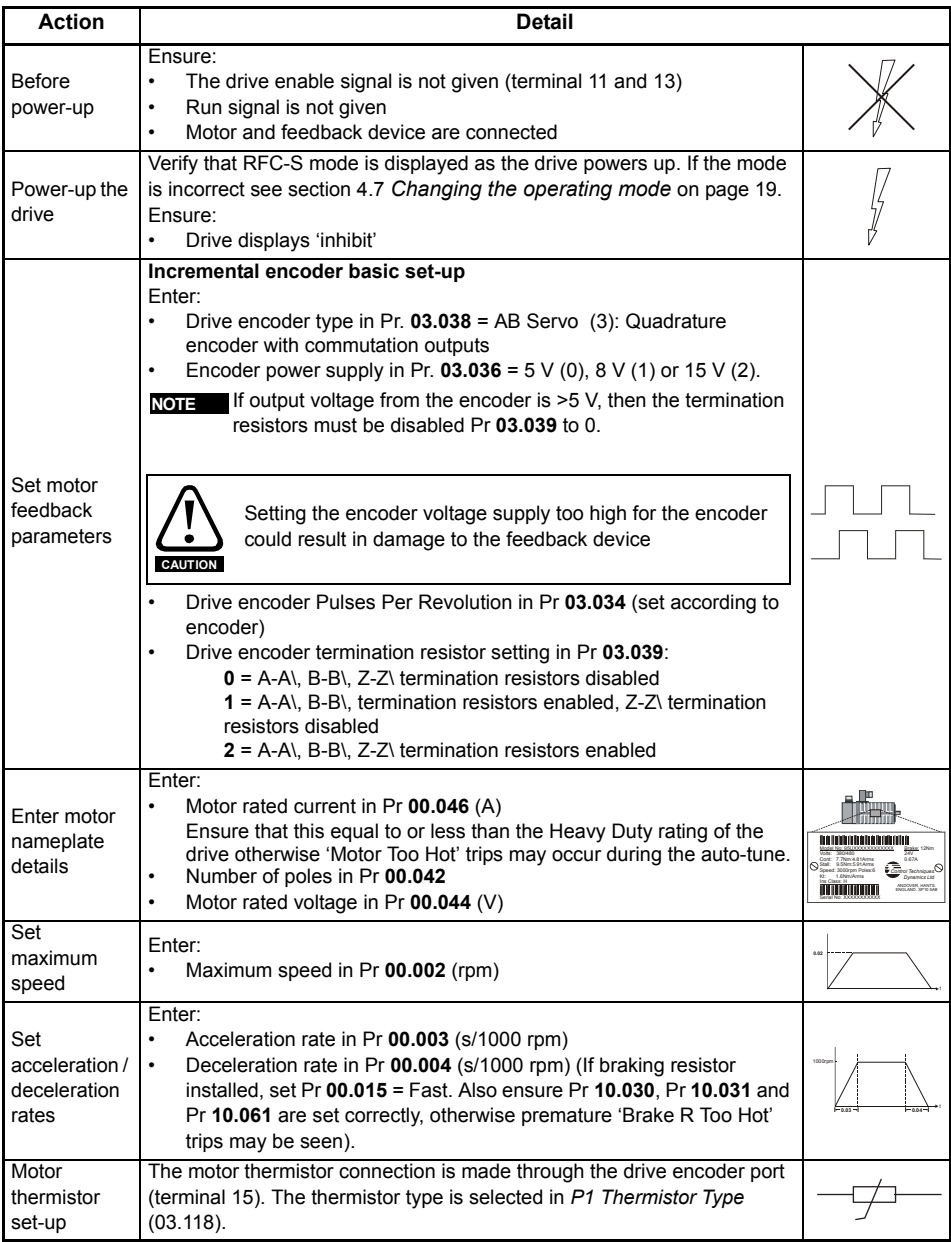

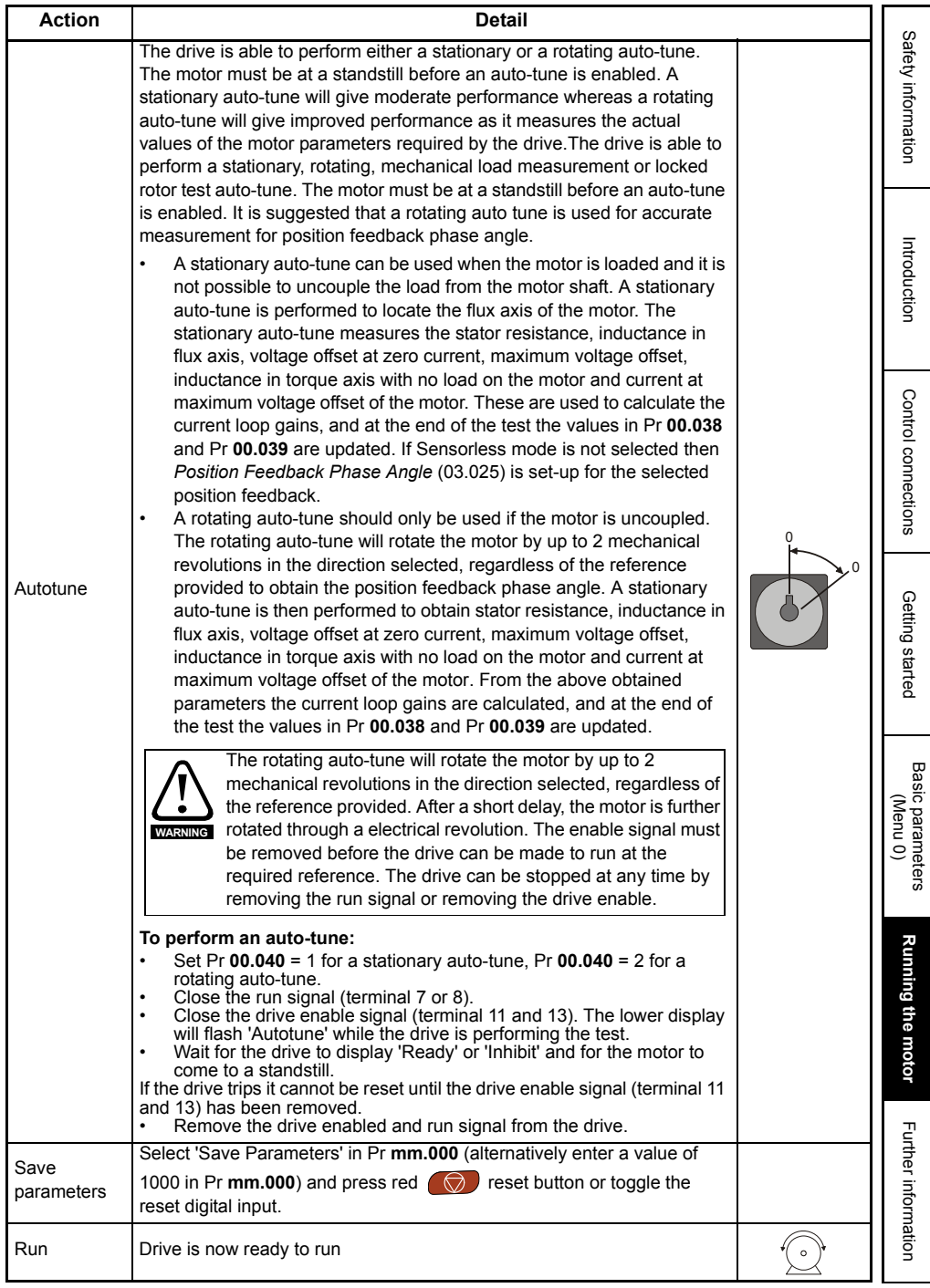

#### **6.2.5 RFC-S mode (Sensorless) Permanent magnet motor without position feedback**

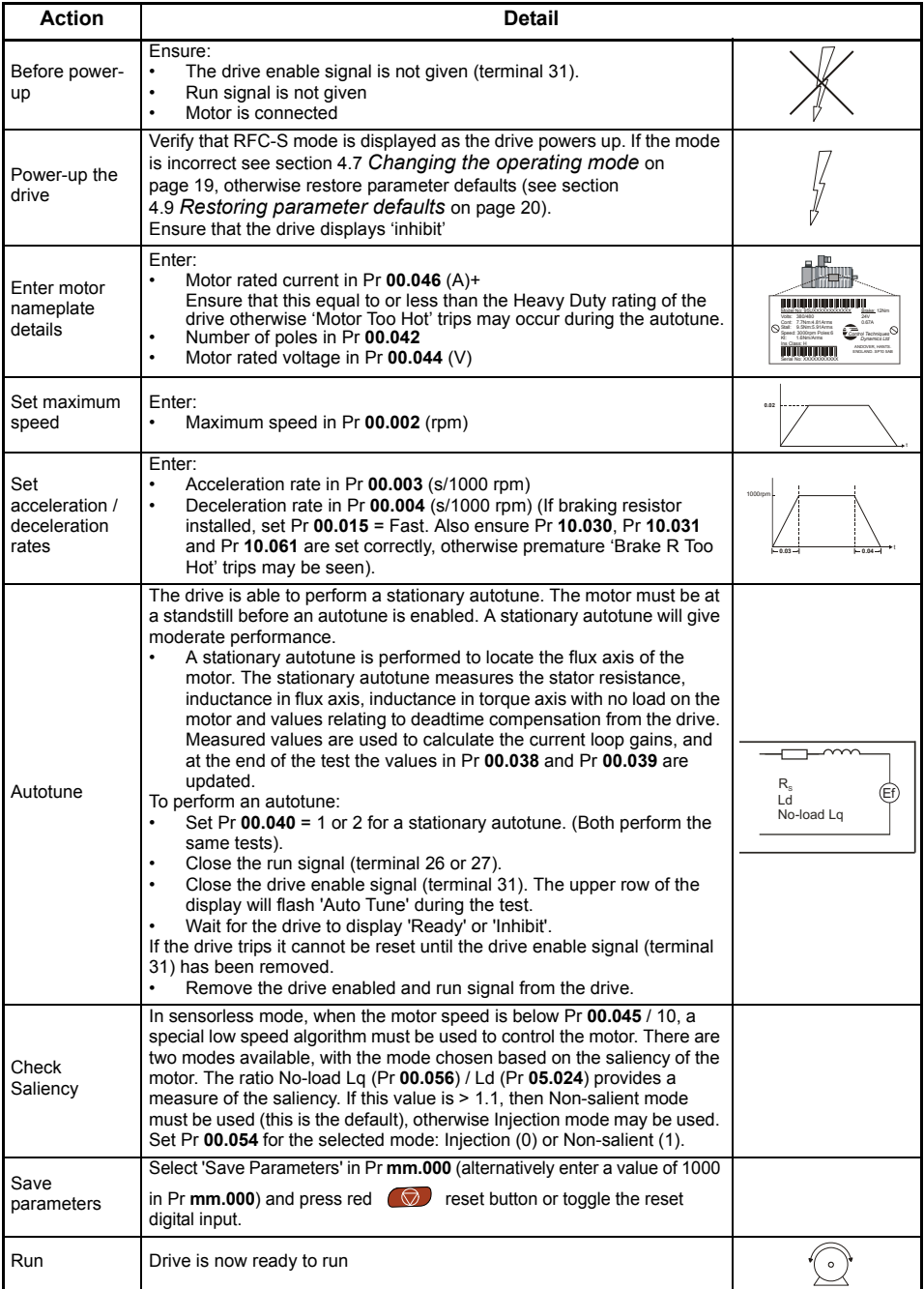

#### **6.2.6 Use of the motor database for a Leroy Somer LSRPM motor for use in RFC-S Sensorless mode.**

Select 'Motor Setup' from the 'Dashboard'.

On the 'Motor Setup' screen, select 'Choose a motor'.

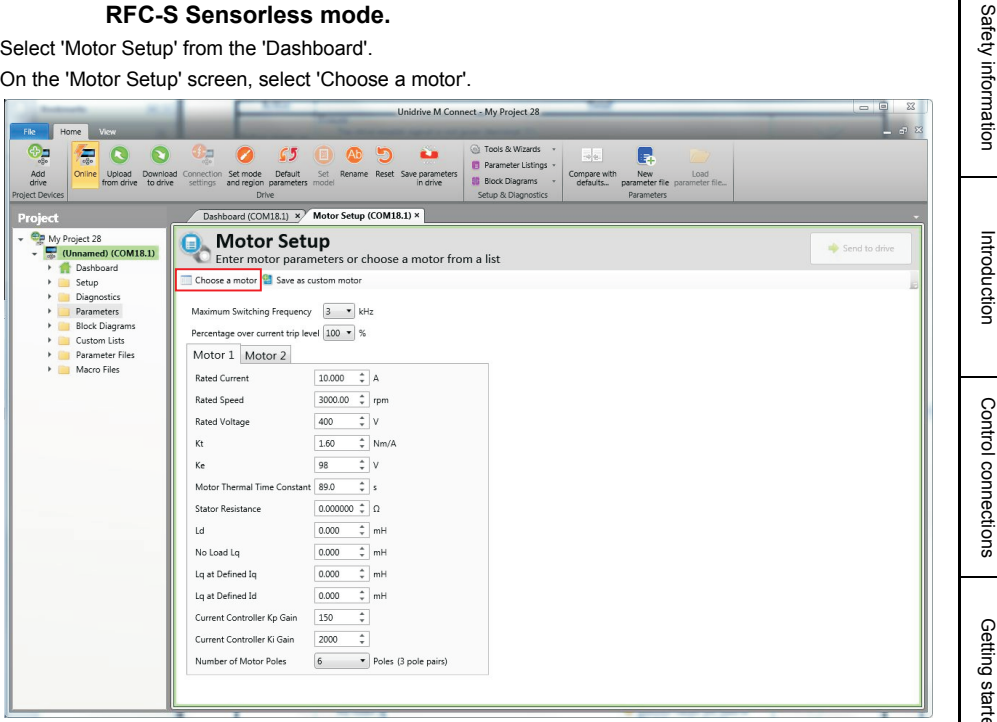

#### Select the required motor database:

Select the required motor from the list and click 'OK'.

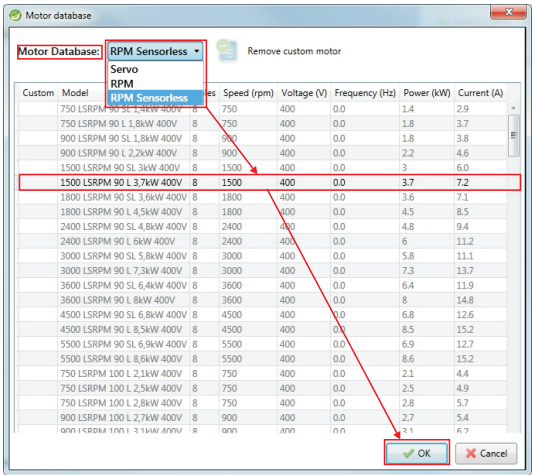

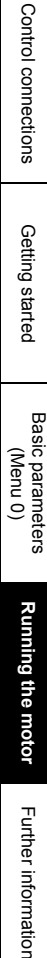

[Introduction](#page-5-2)

The data for the selected motor is displayed on the 'Motor Setup' screen. Click 'Send to drive' to set the associated parameters.

It is possible to set motor parameters for motor 2, by selecting the 'Motor 2' tab and following the same procedure.

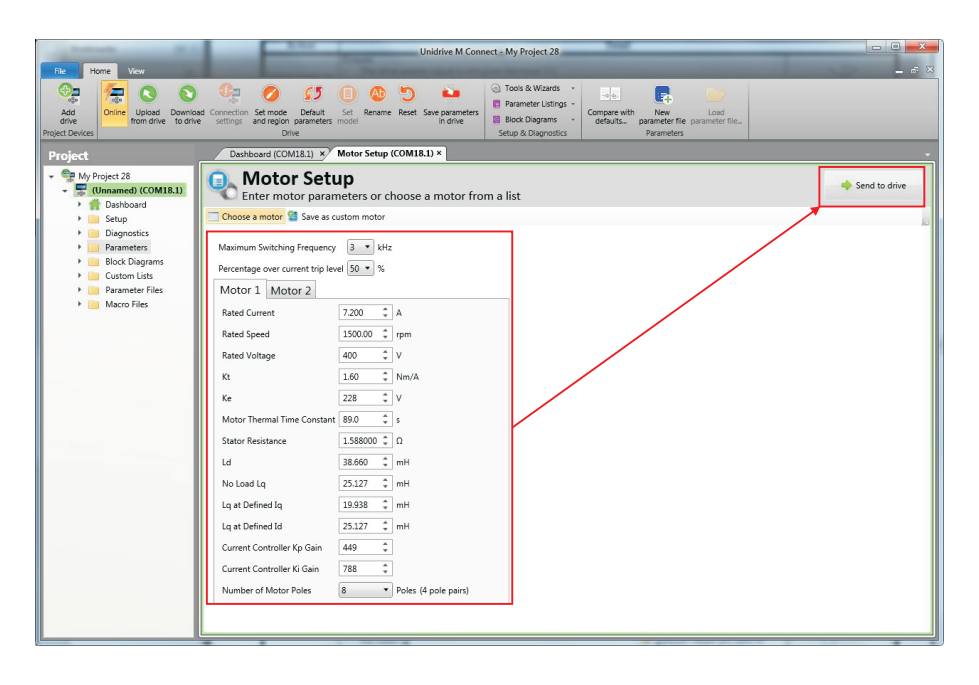

### <span id="page-44-1"></span><span id="page-44-0"></span>**7.1 Diagnostics**

<span id="page-44-2"></span>For further information regarding diagnostics including trips and alarms, refer to the *Drive User Guide*.

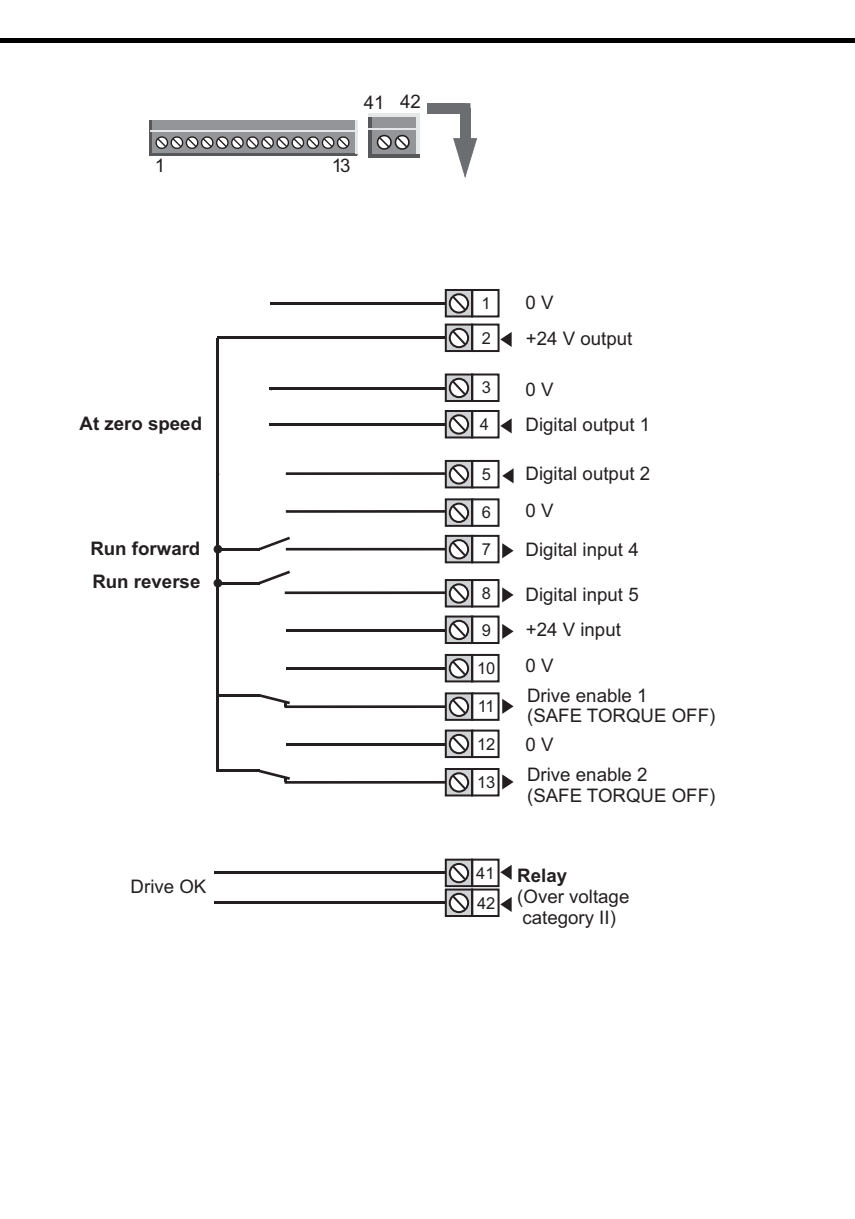

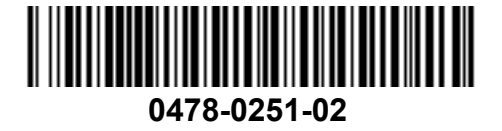